## **MT1810A 4 Slot Chassis Installation Guide**

### **15th Edition**

**For safety and warning information, please read this manual before attempting to use the equipment. Keep this manual with the equipment.** 

## **ANRITSU CORPORATION**

# Safety Symbols

To prevent the risk of personal injury or loss related to equipment malfunction, Anritsu Corporation uses the following safety symbols to indicate safety-related information. Ensure that you clearly understand the meanings of the symbols BEFORE using the equipment. Some or all of the following symbols may be used on all Anritsu equipment. In addition, there may be other labels attached to products that are not shown in the diagrams in this manual.

### Symbols used in manual

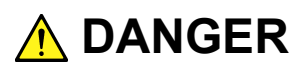

This indicates a very dangerous procedure that could result in serious injury or death if not performed properly.

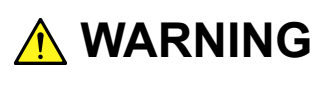

This indicates a hazardous procedure that could result in serious injury or death if not performed properly.

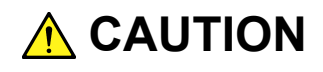

This indicates a hazardous procedure or danger that could result in light-to-severe injury, or loss related to equipment malfunction, if proper precautions are not taken.

### Safety Symbols Used on Equipment and in Manual

The following safety symbols are used inside or on the equipment near operation locations to provide information about safety items and operation precautions. Ensure that you clearly understand the meanings of the symbols and take the necessary precautions BEFORE using the equipment.

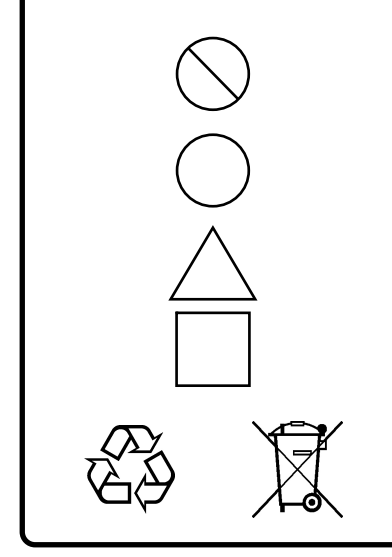

This indicates a prohibited operation. The prohibited operation is indicated symbolically in or near the barred circle.

 This indicates an obligatory safety precaution. The obligatory operation is indicated symbolically in or near the circle.

 This indicates a warning or caution. The contents are indicated symbolically in or near the triangle.

This indicates a note. The contents are described in the box.

These indicate that the marked part should be recycled.

MT1810A 4 Slot Chassis Installation Guide

27 November 2006 (First Edition)

20 March 2015 (15th Edition)

Copyright © 2006-2015, ANRITSU CORPORATION.

All rights reserved. No part of this manual may be reproduced without the prior written permission of the publisher.

The contents of this manual may be changed without prior notice. Printed in Japan

## **WARNING**

- ALWAYS refer to the operation manual when working near locations at which the alert mark shown on the left is attached. If the advice in the operation manual is not followed, there is a risk of personal injury or reduced equipment performance. The alert mark shown on the left may also be used with other marks and descriptions to indicate other dangers.
	- Overvoltage Category This equipment complies with overvoltage category II defined in IEC 61010. DO NOT connect this equipment to the power supply of overvoltage category III or IV.
	- Laser radiation warning
		- NEVER look directly into the cable connector on the equipment nor into the end of a cable connected to the equipment. There is a risk of injury if laser radiation enters the eye.
		- The Laser Safety label is attached to the equipment for safety use as indicated in "Laser Safety" later in this section.
- To ensure that the equipment is grounded, always use the supplied 3-pin power cord, and insert the plug into an outlet with a ground terminal. If power is supplied without grounding the equipment, there is a risk of receiving a severe or fatal electric shock or causing damage to the internal components. **Electric Shock**

#### **Repair**

**WARNING** NO OPERATOR SERVICE. **ABLE PARTS INSIDE. REFER SERVICING TO QUALIFIED PERSONNEL.** 

 Only qualified service personnel with a knowledge of electrical fire and shock hazards should service this equipment. This equipment cannot be repaired by the operator. DO NOT attempt to remove the equipment covers or unit covers or to disassemble internal components. There are high-voltage parts in this equipment presenting a risk of severe injury or fatal electric shock to untrained personnel. In addition, there is a risk of damage to precision components.

## **WARNING**

### **Calibration**

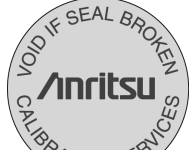

 The performance-guarantee seal verifies the integrity of the equipment. To ensure the continued integrity of the equipment, only Anritsu service personnel, or service personnel of an Anritsu sales representative, should break this seal to repair or calibrate the equipment. Be careful not to break the seal by opening the equipment or unit covers.If the performance-guarantee seal is broken by you or a third party, the performance of the equipment cannot be guaranteed.

#### • This equipment should always be positioned in the correct manner. If the cabinet is turned on its side, etc., it will be unstable and may be damaged if it falls over as a result of receiving a slight mechanical shock. **Falling Over**

Always set up the equipment in a position where the power switch can be reached without difficulty.

## **CAUTION**

**Cleaning** 

- Always remove the main power cable from the power outlet before cleaning dust around the power supply and fan.
	- Clean the power inlet regularly. If dust accumulates around the power pins, there is a risk of fire.
	- Keep the cooling fan clean so that the ventilation holes are not obstructed. If the ventilation is obstructed, the cabinet may overheat and catch fire.

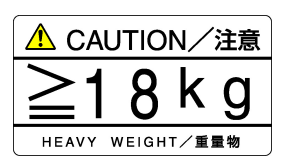

 Use two or more people to lift and move this equipment, or use a trolley. There is a risk of back injury, if this equipment is lifted by one person.

**Check Terminal**

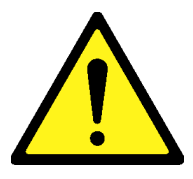

 Never input a signal of more than the indicated value between the measured terminal and ground. Input of an excessive signal may damage the equipment.

This instrument is designed for an industrial environment. In a residential environment this instrument may cause radio interference in which case the user may be required to take adequate measures. **Use in a residential environment**

Exposure to corrosive gases such as hydrogen sulfide, sulfurous acid, and hydrogen chloride will cause faults and failures. Note that some organic solvents release corrosive gases. **Use in Corrosive Atmospheres**

Class 1 indicates the danger degree of the laser radiation specified below according to IEC 60825-1:2007.

Class 1: Lasers that are safe under reasonably foreseeable conditions of operation, including the use of optical instruments for intrabeam viewing.

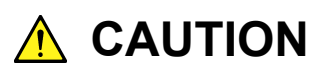

Use of controls or adjustments or performance of procedures other than those specified herein may result in hazardous radiation exposure.

The use of optical instruments with this product will increase eye hazard.

**Laser Safety**

The laser in this equipment is classified as Class 1 according to the IEC 60825-1:2007 standard.

### **Table 1 Laser Safety Classifications Based on IEC 60825-1:2007**

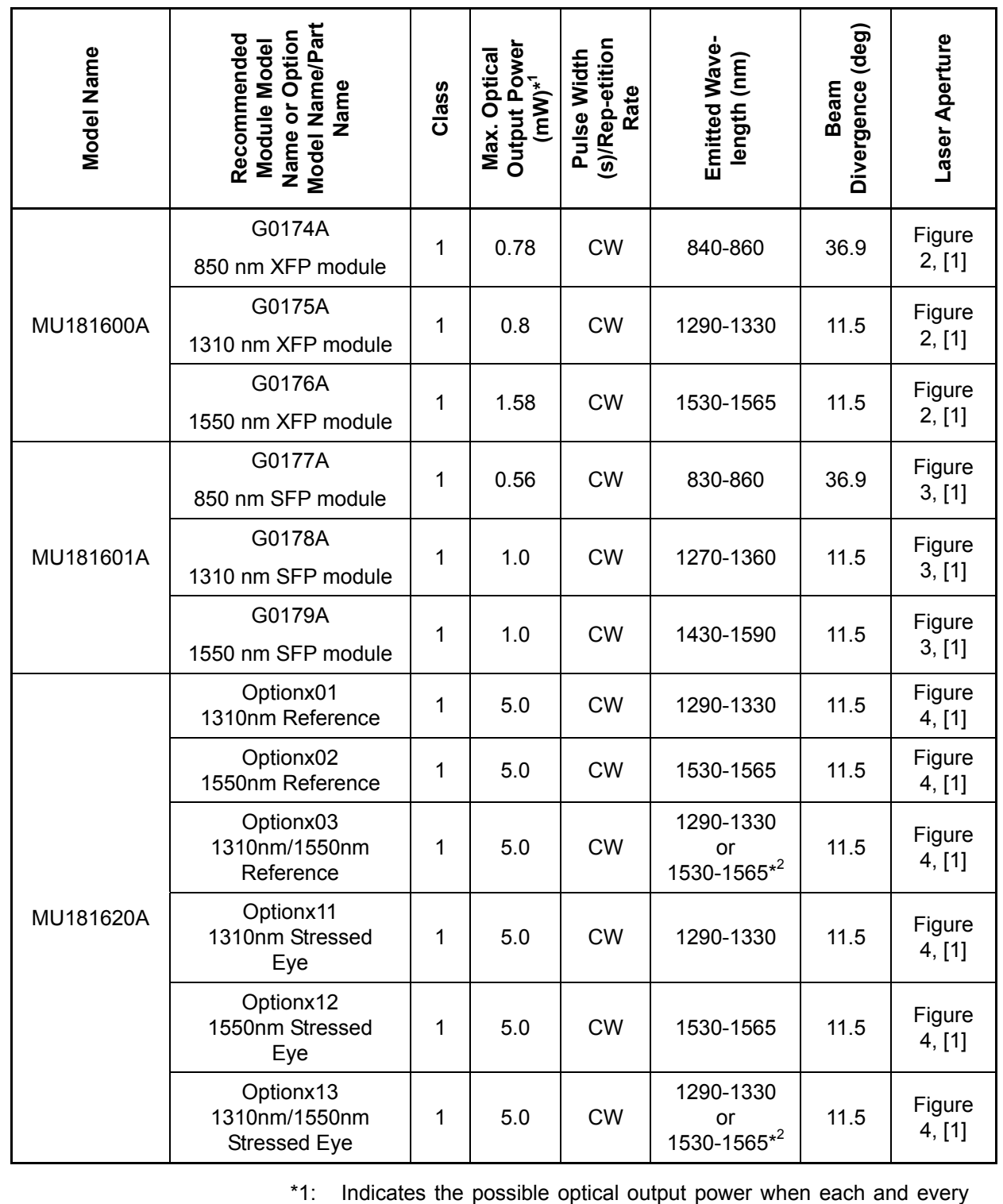

reasonably foreseeable single-fault condition is included.

\*2: A light of either wavelength will be emitted.

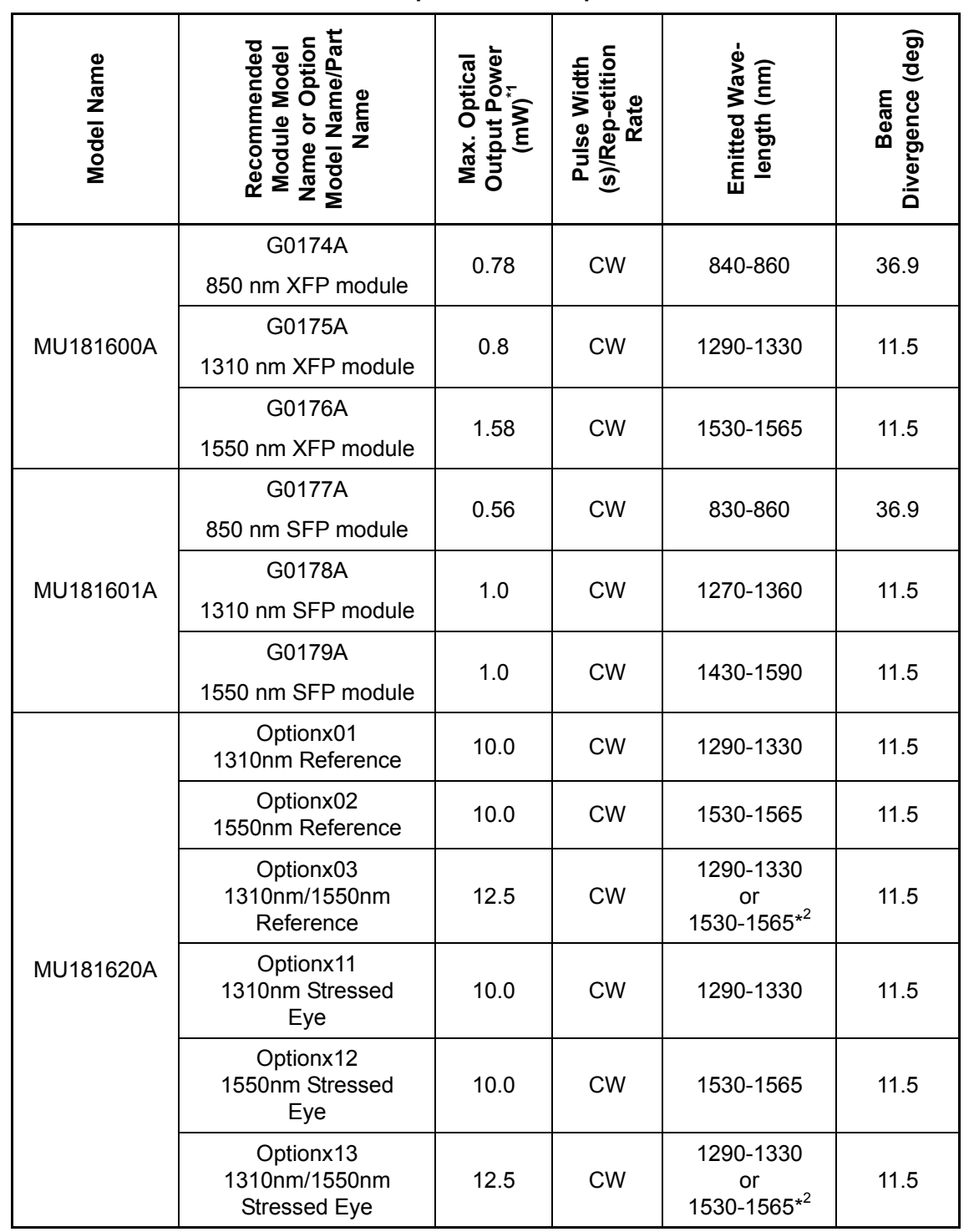

**Table 2 Incorporated Laser Specification** 

\*1: Indicates the possible optical output power when each and every reasonably foreseeable single-fault condition is included.

\*2: A light of either wavelength will be emitted.

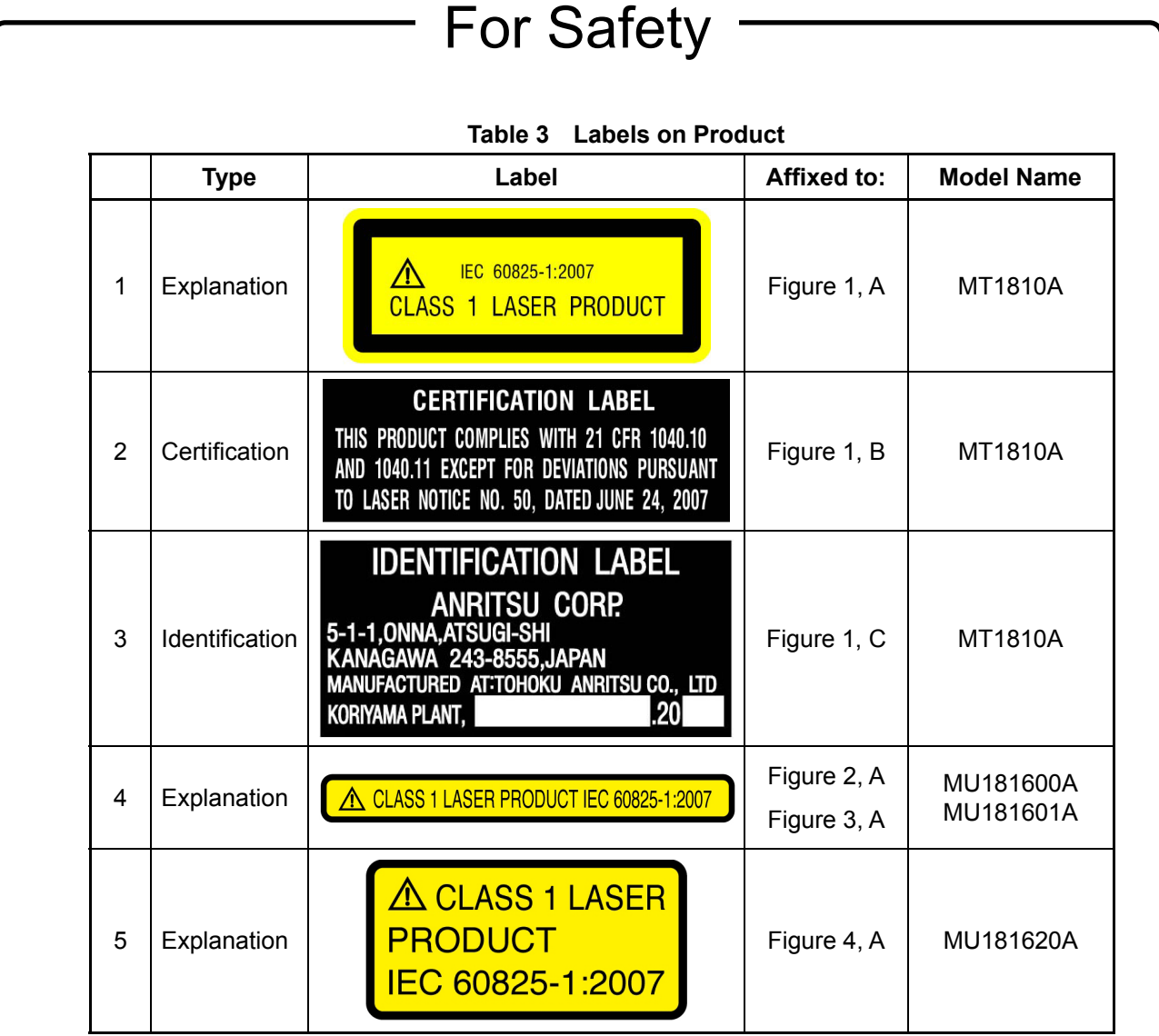

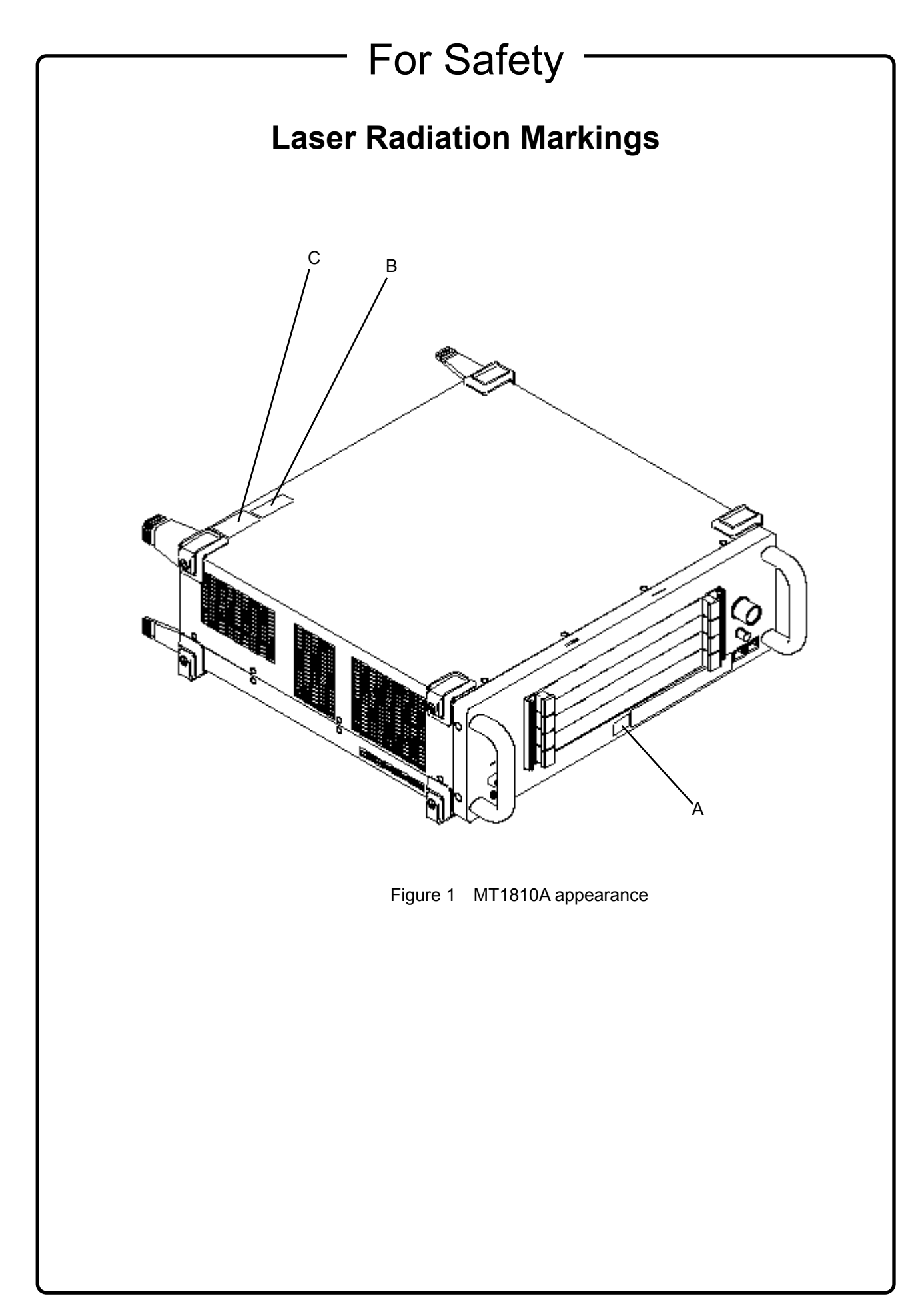

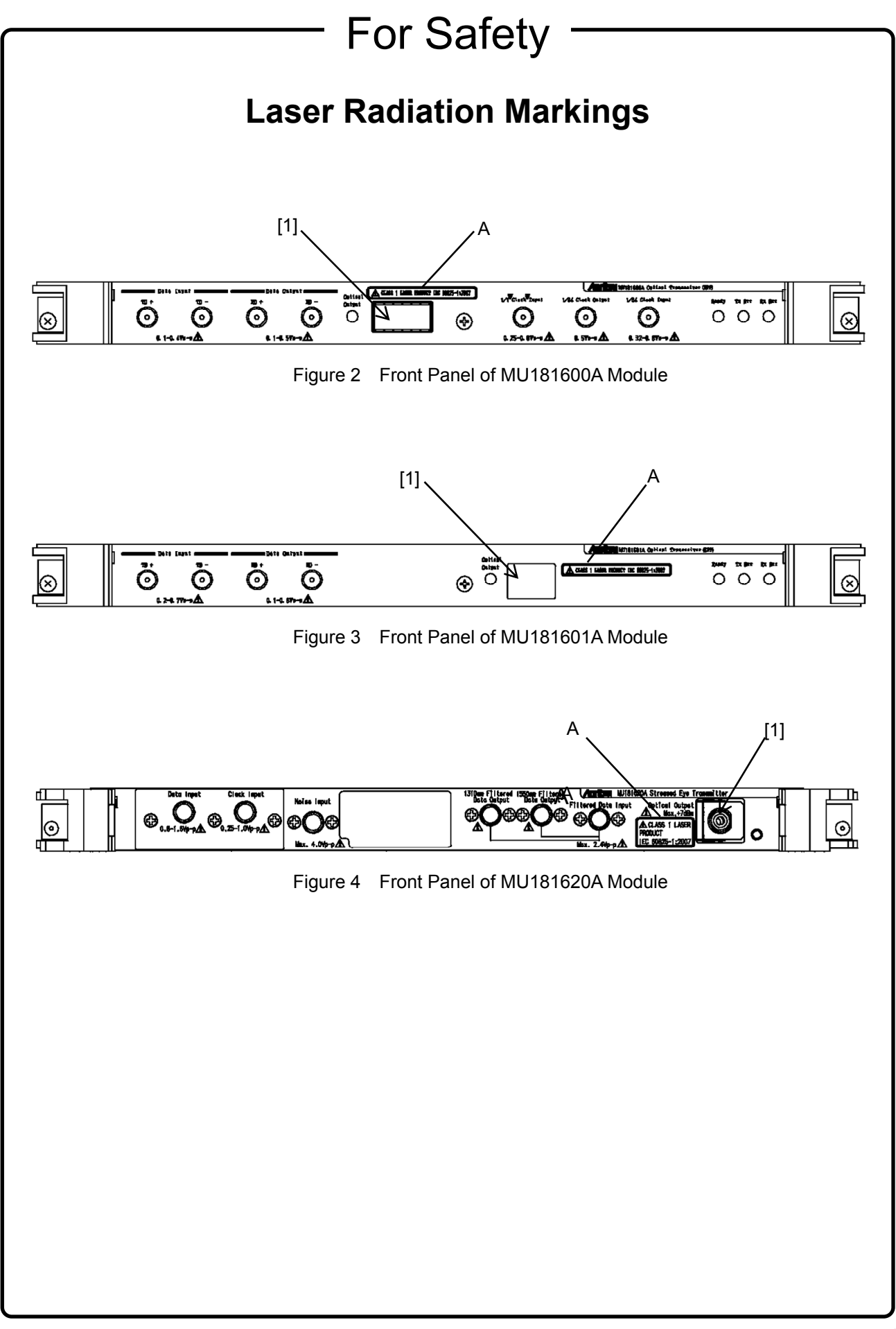

### **Equipment Certificate**

Anritsu Corporation certifies that this equipment was tested before shipment using calibrated measuring instruments with direct traceability to public testing organizations recognized by national research laboratories, including the National Institute of Advanced Industrial Science and Technology, and the National Institute of Information and Communications Technology, and was found to meet the published specifications.

### **Anritsu Warranty**

Anritsu Corporation will repair this equipment free-of-charge if a malfunction occurs within one year after shipment due to a manufacturing fault. However, software fixes will be made in accordance with the separate Software End-User License Agreement. Moreover, Anritsu Corporation will deem this warranty void when:

- The fault is outside the scope of the warranty conditions separately described in the operation manual.
- The fault is due to mishandling, misuse, or unauthorized modification or repair of the equipment by the customer.
- The fault is due to severe usage clearly exceeding normal usage.
- The fault is due to improper or insufficient maintenance by the customer.
- The fault is due to natural disaster, including fire, wind, flooding, earthquake, lightning strike, or volcanic ash, etc.
- The fault is due to damage caused by acts of destruction, including civil disturbance, riot, or war, etc.
- The fault is due to explosion, accident, or breakdown of any other machinery, facility, or plant, etc.
- The fault is due to use of non-specified peripheral or applied equipment or parts, or consumables, etc.
- The fault is due to use of a non-specified power supply or in a non-specified installation location.
- $\bullet$  The fault is due to use in unusual environments<sup>(Note)</sup>.
- The fault is due to activities or ingress of living organisms, such as insects, spiders, fungus, pollen, or seeds.

In addition, this warranty is valid only for the original equipment purchaser. It is not transferable if the equipment is resold.

Anritsu Corporation shall assume no liability for injury or financial loss of the customer due to the use of or a failure to be able to use this equipment.

#### Note:

For the purpose of this Warranty, "unusual environments" means use:

- In places of direct sunlight
- $\bullet$  In dusty places
- Outdoors
- In liquids, such as water, oil, or organic solvents, and medical fluids, or places where these liquids may adhere
- In salty air or in place chemically active gases (sulfur dioxide, hydrogen sulfide, chlorine, ammonia, nitrogen dioxide, or hydrogen chloride etc.) are present
- In places where high-intensity static electric charges or electromagnetic fields are present
- In places where abnormal power voltages (high or low) or instantaneous power failures occur
- In places where condensation occurs
- In the presence of lubricating oil mists
- In places at an altitude of more than 2,000 m
- In the presence of frequent vibration or mechanical shock, such as in cars, ships, or airplanes

### **Anritsu Corporation Contact**

In the event of this equipment malfunctions, contact an Anritsu Service and Sales office. Contact information can be found on the last page of the printed version of this manual, and is available in a separate file on the CD version.

### Notes On Export Management

This product and its manuals may require an Export License/Approval by the Government of the product's country of origin for re-export from your country.

Before re-exporting the product or manuals, please contact us to confirm whether they are export-controlled items or not.

When you dispose of export-controlled items, the products/manuals need to be broken/shredded so as not to be unlawfully used for military purpose.

### **Notice**

The following actions are strictly prohibited for all of the software installed in this product or otherwise provided by Anritsu:

- 1. Copying, except for archival purposes.
- 2. Transferring to a third party separately from this product.
- 3. Analyzing the incorporated software including but not limited to modifying, decompiling, disassembling, and reverse engineering.

### Software End-User License Agreement (EULA)

Please read this Software End-User License Agreement (hereafter this EULA) carefully before using (includes executing, copying, registering, etc.) this software (includes programs, databases, scenarios, etc., used to operate, set, etc., Anritsu electronic equipment). By reading this EULA and using this software, you are agreeing to be bound by the terms of its contents and Anritsu Corporation (hereafter Anritsu) hereby grants you the right to use this Software with the Anritsu-specified equipment (hereafter Equipment) for the purposes set out in this EULA.

#### **1. Grant of License and Limitations**

- 1. Regardless of whether this Software was purchased from or provided free-of-charge by Anritsu, you agree not to rent, lease, lend, or otherwise distribute this Software to third parties and further agree not to disassemble, recompile, reverse engineer, modify, or create derivative works of this Software.
- 2. You may make one copy of this Software for backup purposes only.
- 3. You are not permitted to reverse engineer this software.
- 4. This EULA allows you to install one copy of this Software on one piece of Equipment.

#### **2. Disclaimers**

 To the extent not prohibited by law, in no event shall Anritsu be liable for personal injury, or any incidental, special, indirect or consequential damages whatsoever, including, without limitation, damages for loss of profits, loss of data, business interruption or any other commercial damages or losses, arising out of or related to your use or inability to use this Software.

#### **3. Limitation of Liability**

- a. If a fault (bug) is discovered in this Software, preventing operation as described in the operation manual or specifications whether or not the customer uses this software as described in the manual, Anritsu shall at its own discretion, fix the bug, or exchange the software, or suggest a workaround, free-of-charge. However, notwithstanding the above, the following items shall be excluded from repair and warranty.
	- i) If this Software is deemed to be used for purposes not described in the operation manual or specifications.
	- ii) If this Software is used in conjunction with other non-Anritsu-approved software.
	- iii) Recovery of lost or damaged data.
	- iv) If this Software or the Equipment has been modified, repaired, or otherwise altered without Anritsu's prior approval.
	- v) For any other reasons out of Anritsu's direct control and responsibility, such as but not limited to, natural disasters, software virus infections, etc.
- b. Expenses incurred for transport, hotel, daily allowance, etc., for on-site repairs by Anritsu engineers necessitated by the above faults shall be borne by you.
- c. The warranty period for faults listed in article 3a above covered by this EULA shall be either 6 months from the date of purchase of this Software or 30 days after the date of repair, whichever is longer.

### **4. Export Restrictions**

 You may not use or otherwise export or re-export directly or indirectly this Software except as authorized by Japanese and United States law. In particular, this software may not be exported or re-exported (a) into any Japanese or US embargoed countries or (b) to anyone on the Japanese or US Treasury Department's list of Specially Designated Nationals or the US Department of Commerce Denied Persons List or Entity List. By using this Software, you warrant that you are not located in any such country or on any such list. You also agree that you will not use this Software for any purposes prohibited by Japanese and US law, including, without limitation, the development, design and manufacture or production of missiles or nuclear, chemical or biological weapons of mass destruction.

#### **5. Termination**

 Anritsu shall deem this EULA terminated if you violate any conditions described herein. This EULA shall also be terminated if the conditions herein cannot be continued for any good reason, such as violation of copyrights, patents, or other laws and ordinances.

#### **6. Reparations**

 If Anritsu suffers any loss, financial or otherwise, due to your violation of the terms of this EULA, Anritsu shall have the right to seek proportional damages from you.

#### **7. Responsibility after Termination**

 Upon termination of this EULA in accordance with item 5, you shall cease all use of this Software immediately and shall as directed by Anritsu either destroy or return this Software and any backup copies, full or partial, to Anritsu.

#### **8. Dispute Resolution**

 If matters of dispute or items not covered by this EULA arise, they shall be resolved by negotiations in good faith between you and Anritsu.

#### **9. Court of Jurisdiction**

 This EULA shall be interpreted in accordance with Japanese law and any disputes that cannot be resolved by negotiation described in Article 8 shall be settled by the Japanese courts.

## **Crossed-out Wheeled Bin Symbol**

Equipment marked with the Crossed-out Wheeled Bin Symbol complies with council directive 2012/19/EC (the "WEEE Directive") in European Union.

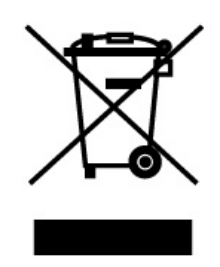

For Products placed on the EU market after August 13, 2005, please contact your local Anritsu representative at the end of the product's useful life to arrange disposal in accordance with your initial contract and the local law.

## **CE Conformity Marking**

Anritsu affixes the CE conformity marking on the following product(s) in accordance with the Council Directive 93/68/EEC to indicate that they conform to the EMC and LVD directive of the European Union (EU).

### **CE marking**

 $\epsilon$ 

### **1. Product Model**

Model: MT1810A 4 Slot Chassis

#### **2. Applied Directive**

EMC: Directive 2004/108/EC

LVD: Directive 2006/95/EC

### **3. Applied Standards**

 EMC: Emission: EN 61326-1: 2013 (Class A) Immunity: EN 61326-1: 2013 (Table 2)

Performance Criteria\*

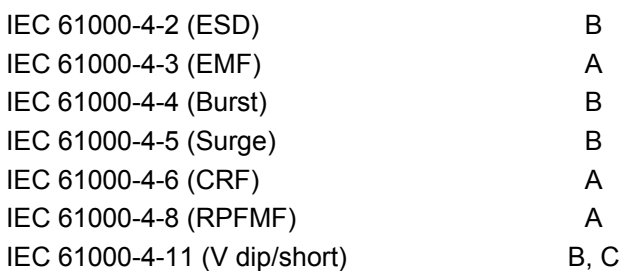

\*: Performance Criteria

A: The equipment shall continue to operate as intended during and after the test. No degradation of performance or loss of function is allowed below a performance level specified by the manufacturer, when the equipment is used as intended. The performance level may be replaced by a permissible loss of performance. If the minimum performance level or the permissible performance loss is not specified by the manufacturer, either of these may be derived from the product description and documentation and what the user may reasonably expect from the equipment if used as intended.

- B: The equipment shall continue to operate as intended after the test. No degradation of performance or loss of function is allowed below a performance level specified by the manufacturer, when the equipment is used as intended. The performance level may be replaced by a permissible loss of performance. During the test, degradation of performance is however allowed. No change of actual operating state or stored data is allowed. If the minimum performance level or the permissible performance loss is not specified by the manufacturer, either of these may be derived from the product description and documentation and what the user may reasonably expect from the equipment if used as intended.
- C: Temporary loss of function is allowed, provided the function is self-recoverable or can be restored by the operation of the controls.

Harmonic current emissions: EN 61000-3-2: 2006 +A1:2009 A2:2009 (Class A equipment) LVD: EN 61010-1: 2010 (Pollution Degree 2)

#### **4. Authorized representative**

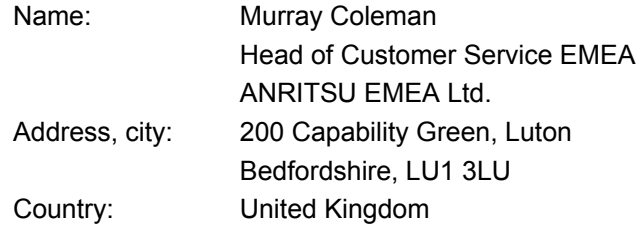

### **C-Tick Conformity Marking**

Anritsu affixes the C-Tick mark on the following product(s) in accordance with the regulation to indicate that they conform to the EMC framework of Australia/New Zealand.

**C-Tick marking** 

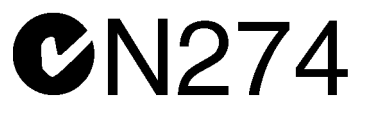

**1. Product Model**

Model: MT1810A 4 Slot Chassis

**2. Applied Standards**

EMC: Emission: EN 61326-1: 2013 (Class A equipment)

## **About Eco label**

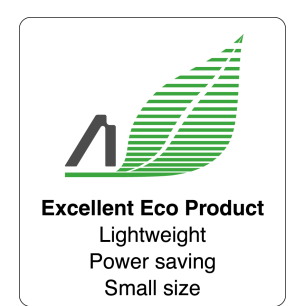

The label shown on the left is attached to Anritsu products meeting our environmental standards.

Details about this label and the environmental standards are available on the Anritsu website at http://www.anritsu.com

### xxii

### **About This Manual**

A testing system combining an MP1800A Signal Quality Analyzer or MT1810A 4-Slot Chassis mainframe, module(s), and control software is called a Signal Quality Analyzer Series. The operation manuals of the Signal Quality Analyzer Series consist of separate documents for the installation guide, the mainframe, remote control operation, module(s), and control software, as shown below.

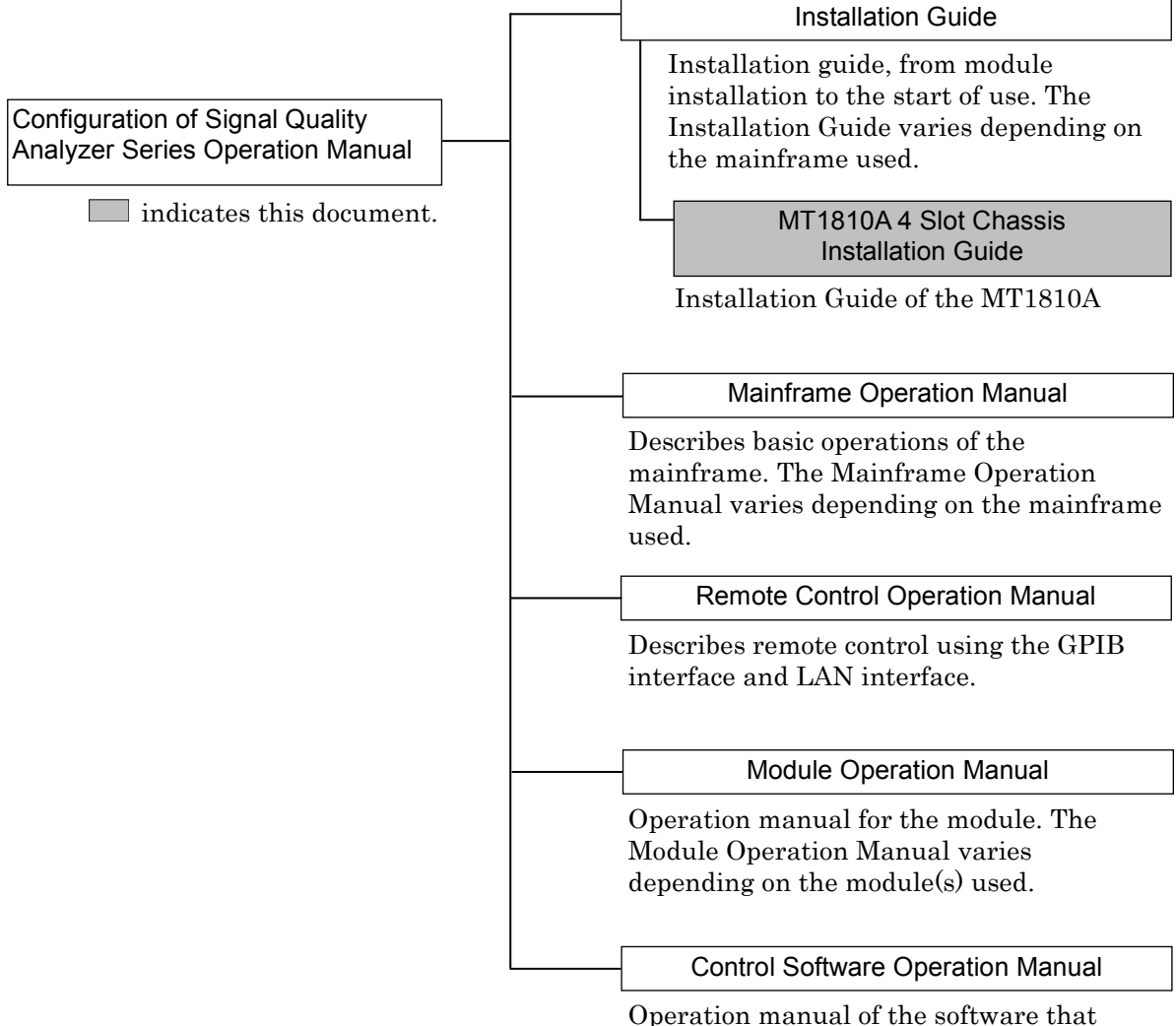

controls the Signal Quality Analyzer Series.

This document provides usage of the MT1810A for the first time, as well as module composition change, remote control or software update procedures.

- Read all the chapters in this document when using the MT1810A for the first time.
- To change module composition, refer to Section 2.3 "Installing and Removing Modules."
- To perform remote control, refer to Chapter 5 "Remote Control."
- To update the software, refer to Chapter 6 "Other Functions."
- When an abnormality occurs during operation, refer to Chapter 8 "Troubleshooting."

### **Table of Contents**

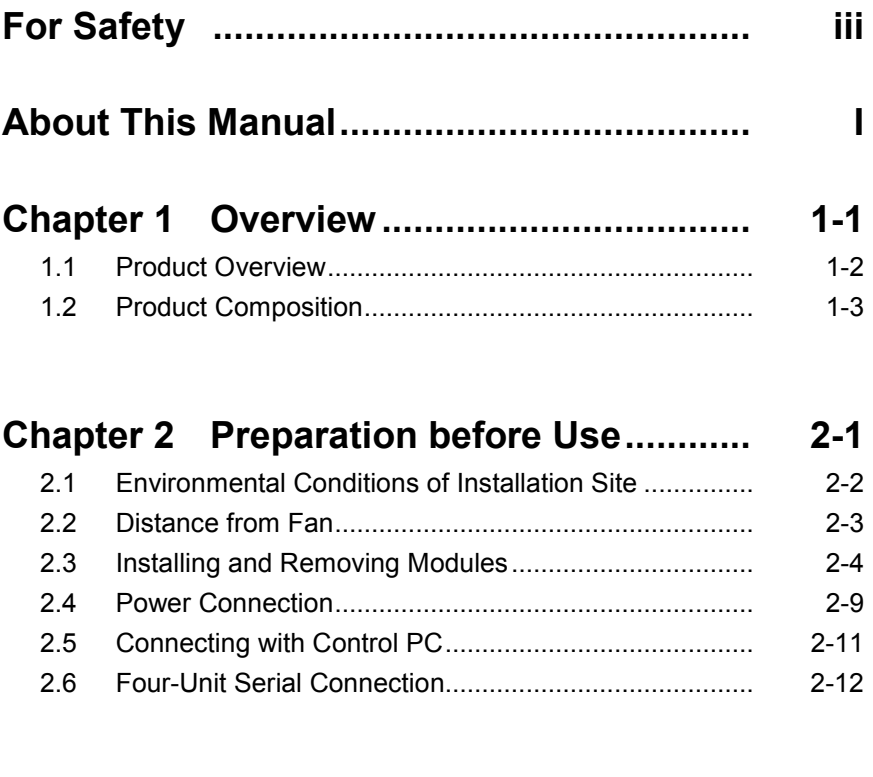

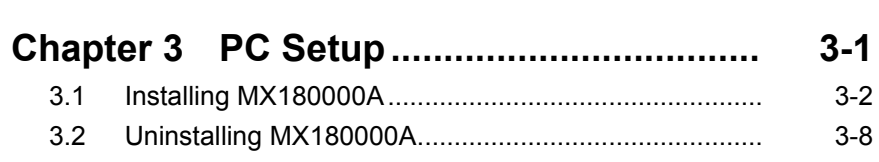

3.3 Installing USB Driver..................................................... 3-9

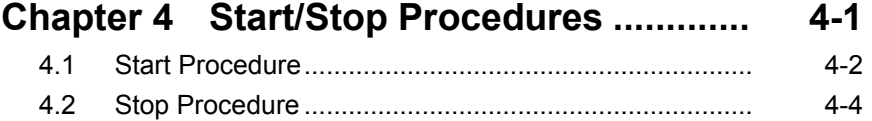

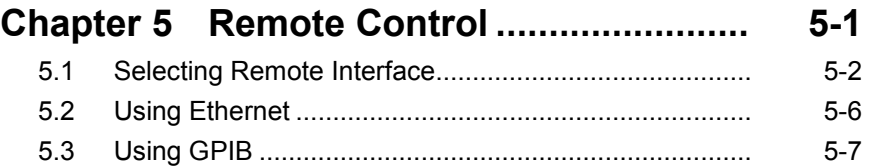

### **Chapter 6 Other Functions ....................... 6-1**

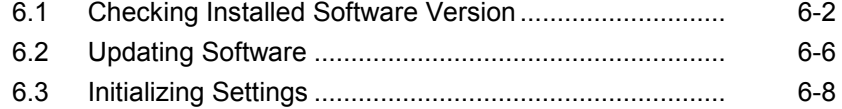

## **Chapter 7 Self-Test.................................... 7-1**

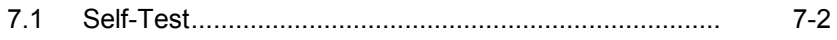

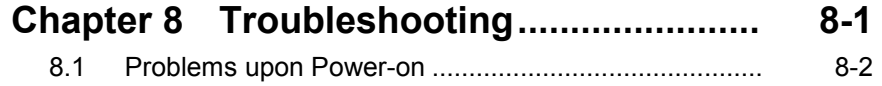

8.2 Problems upon Module Replacement........................... 8-2

# Chapter 1 Overview

This chapter provides an overview of the MT1810A 4 Slot Chassis (hereinafter, referred to as "MT1810A").

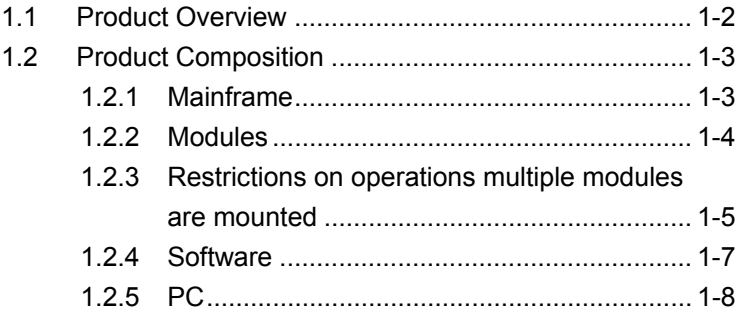

### <span id="page-27-0"></span>**1.1 Product Overview**

Various plug-in modules (hereinafter, referred to as "module") can be installed into the MT1810A, to support research, development and production of module devices for the optical communication market or interconnection within a Gbit/s class high-speed device. The MT1810A is also useful for research and development for the next-generation communication market, including optical packet transmission.

A maximum of four modules can be installed in this equipment.

Two or four of the following modules installed in this equipment can be controlled by selecting options matching the application.

- MU181020A 12.5 Gbit/s Pulse Pattern Generator
- MU181020B 14 Gbit/s Pulse Pattern Generator
- MU181040A 12.5 Gbit/s Error Detector
- MU181040B 14 Gbit/s Error Detector

(In this manual, the above modules are described as the MU181020A, MU181020B, MU181040A, and MU181040B.) When multiple units of the MU181020A or MU181040A are installed, Multi-Channel operation is supported. 40Gbit/s and PON applications can be supported by using the Combination and Channel Synchronization functions to perform pattern generation sync and receive sync between each module.

In addition, as a way of reducing cost, the display and control parts have been omitted from the MT1810A, which is then controlled by the MX180000A Signal Quality Analyzer Control Software installed in the external control PC. Remote control by the control PC can also be performed via the GPIB or LAN interface.

## <span id="page-28-0"></span>**1.2 Product Composition**

### <span id="page-28-1"></span>**1.2.1 Mainframe**

The standard composition of the MT1810A is shown in the table below. See the MT1810A 4 Slot Chassis Operation Manual for available options, application parts, and specifications.

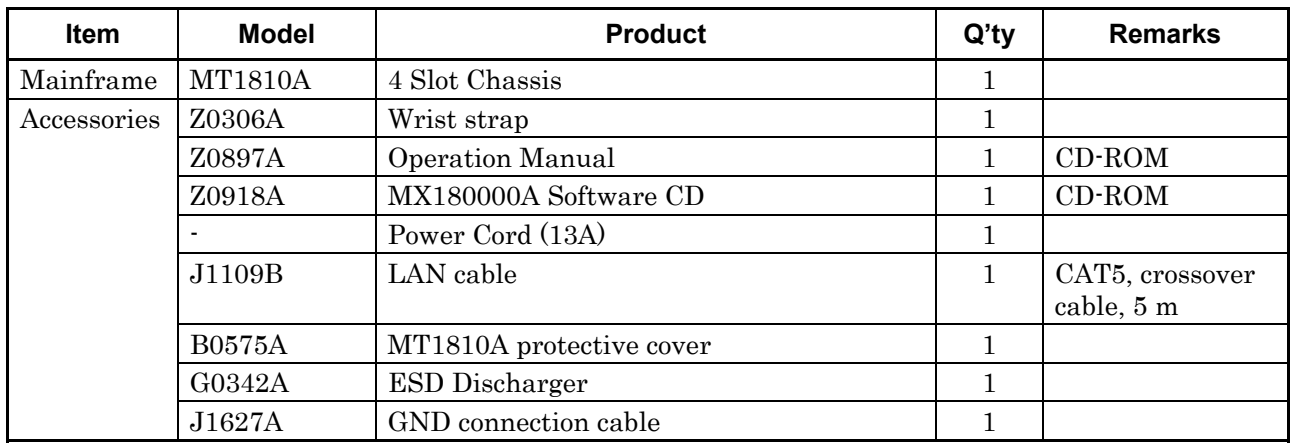

#### **Table 1.2.1-1 Standard composition**

#### ■ Module insertion slots

The MT1810A is equipped with 4 module installation slots.

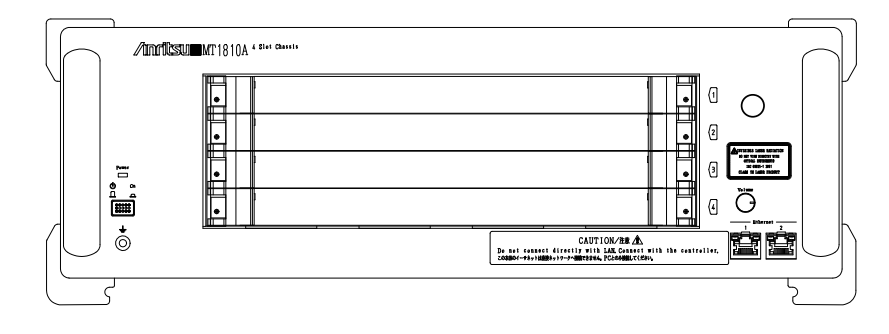

**Figure 1.2.1-2 Front panel of MT1810A** 

When installing the MU181020A, MU181020B, MU181040A, or MU181040B, the installation position and installed number of boards vary according to the options being added. The installation position and number of boards are limited by the added options.

For details, refer to the release note included in this equipment or refer to the Anritsu homepage [\(http://www.anritsu.com\)](http://www.anritsu.com/).

### <span id="page-29-0"></span>**1.2.2 Modules**

When installing the MU181020A, MU181020B, MU181040A, and/or MU181040B, the installation position and installed number of boards vary according to the options being added. See the release notes attached to the MT1810A for details on the possible location and quantity of modules that can be installed for operation. Modules that are not correctly installed become invalid and fail to operate. In this event, the port icons of the invalid modules are disabled in the Tree View. For details on the Tree View and port icon, refer to Section 4.3 "Tree View" in the MX180000A Signal Quality Analyzer Control Software Operation Manual.

For the latest information on the modules that can be mounted on the main unit, refer to the Anritsu homepage ([http://www.anritsu.com\).](http://www.anritsu.com/) For specifications and how to operate each module, see the corresponding operation manual.

### <span id="page-30-0"></span>**1.2.3 Restrictions on operations multiple modules are mounted**

This section describes the restrictions on operations for executing the Independent function when two or more MU181020A/B and/or MU181040A/B modules are mounted on the MT1810A. These restrictions apply only when generating Data, Zero-substitution, Mixed, or Sequence patterns, and do not apply when generating PRBS patterns.

Restrictions on Independent function operations

- When two or more MU181020A/B and/or MU181040A/B modules are mounted on one MT1810A unit, two frequency bands of 0.1 to 6 Gbit/s and 6 to 12.5 Gbit/s must not be mixed between MU181020A/B modules and between MU181040A/B modules. However, the frequency band for the MU181020A/B modules and that for the MU18040A/B modules can exist within the MT1810A. Operations at different frequencies are allowed as long as the frequencies fall within the same frequency band.
- When two or more MU181020A/B and/or MU181040A/B modules are mounted onto one MT1810A unit, the module inserted in the following slot is recognized as the master module. Be sure to input a clock signal to the master module.

Master module of MT1810A-015

MU181020A,MU181020B: Slot1

MU181040A, MU181040B: Slot1

However, the following modules become the master module, when the MU181020A/B is installed in Slot1 and 2 and when the MU181040A/B is installed in Slot 3 and 4. (Refer to Fig. 1.2.3-3 Example restrictions in c.)

> MU181020A,MU181020B: Slot1 MU181040A, MU181040B: Slot3

Master module of MT1810A-014

MU181020A, MU181020B: Slot3

- When the module configuration is reconfigured or when the MU181020A/B or MU181040A/B is retrofitted, input the clock signal in the master module of the MU181020A/B and MU18040A/B.
- If the MU181040A-x20 or MU181040B-x20 Clock Recovery option is mounted and selected in an MU181040A/B module, adjust the clock recovery setting bit rate according to the frequency band for the other MU181040A/B modules.

#### Chapter 1 Overview

a) MT1810A-015 with four MU181040A modules mounted

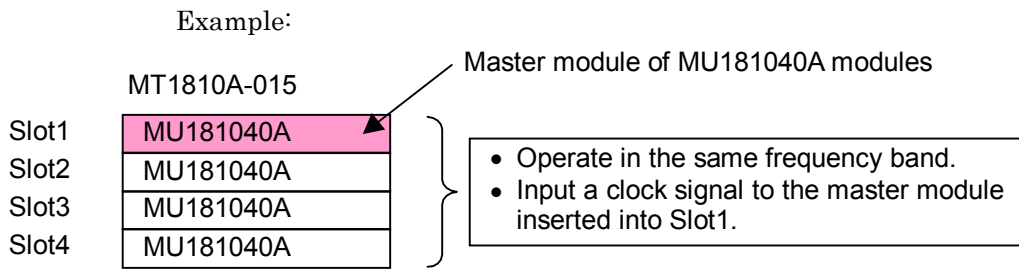

#### **Figure 1.2.3-1 Example restrictions in a**

b) MT1810A-015 with four MU181020B modules mounted

Example:

|                   | MT1810A-015 | module of MU181020B<br>Master                                                                                        |
|-------------------|-------------|----------------------------------------------------------------------------------------------------|
| Slot1             | MU181020B   | • Operate in the same frequency band.<br>$\vert$ • Input a clock signal to the master module<br>inserted into Slot1. |
| Slot <sub>2</sub> | MU181020B   |                                                                                                    |
| Slot <sub>3</sub> | MU181020B   |                                                                                                    |
| Slot <sub>4</sub> | MU181020B   |                                                                                                    |

**Figure 1.2.3-2 Example restrictions in b** 

c) MT1810A-015 with two MU181020A and two MU181040A modules mounted

Example:

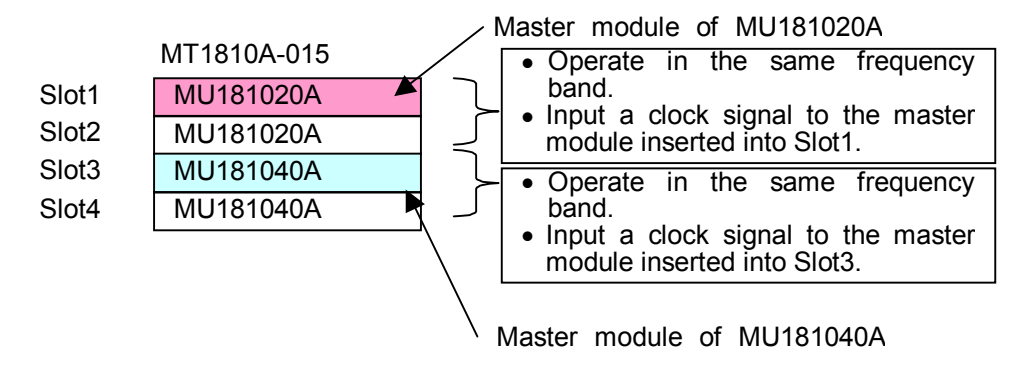

**Figure 1.2.3-3 Example restrictions in c** 

When mounting MU181020A/B or MU181040A/B modules onto the MT1810A, note that the number of modules that can be mounted and the mounting positions (slots) vary depending on the option additionally installed in the MT1810A.

For details, refer to the release note included in this equipment or refer to the Anritsu homepage [\(http://www.anritsu.com\)](http://www.anritsu.com/).

### <span id="page-32-0"></span>**1.2.4 Software**

To control the MT1810A, install the MX180000A Signal Quality Analyzer Control Software into an external PC. Refer to Section 3.1 "Installing MX180000A" for the installation procedure.

### <span id="page-33-0"></span>**1.2.5 PC**

The MT1810A is controlled from an external PC via the Ethernet port. Use a PC with at least the performance shown below.

| <b>Item</b>        | <b>Specifications</b>                            |
|--------------------|--------------------------------------------------|
| Device type        | IBM-PC or compatible PC                          |
| <b>CPU</b>         | Pentium4 processor, 1.6-GHz or faster            |
| <sub>OS</sub>      | Windows XP Version 2002 Service Pack 2           |
| Memory             | At least 512 MB                                  |
| Monitor resolution | At least $800 \times 600$ dots                   |
| Display colors     | At least 256 colors                              |
| CD-ROM drive       | Required for installation                        |
| Hard disk          | At least 200 MB disk space for full installation |
| Remote interface   | 10 BASE-T or 100 BASE-TX                         |

**Table 1.2.5-1 Windows XP Operating System** 

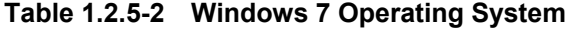

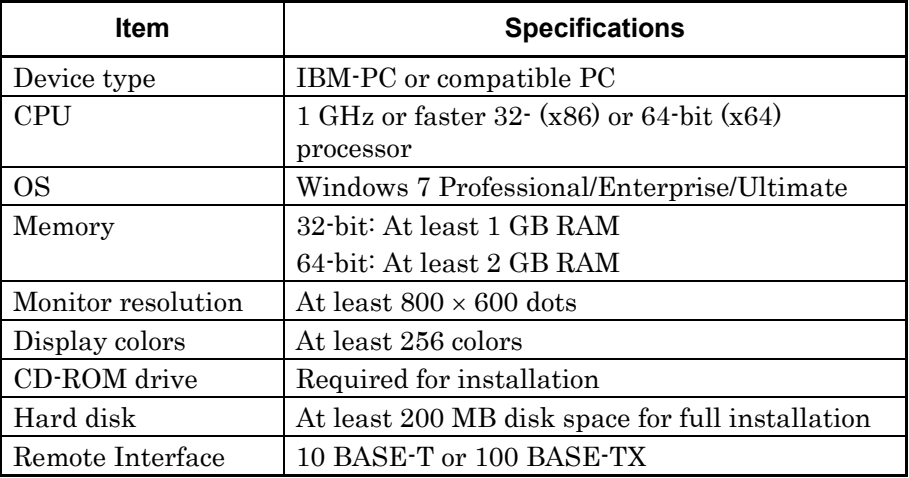

Operation failure may occur if any of the following operations and functions is executed on the PC when the MX180000A Signal Quality Analyzer Control Software is operating:

- (1) Simultaneously running any software other than that recommended or approved by Anritsu
- (2) Closing the lid (Laptop computer)
- (3) Turning on the screen saver function
- (4) Turning on the battery-power saving function (Laptop computer)

For how to turn off the functions of (3) and (4), refer to the operation manual that came with your computer.

# Chapter 2 Preparation before Use

This chapter describes preparations required before starting measurements with the MT1810A.

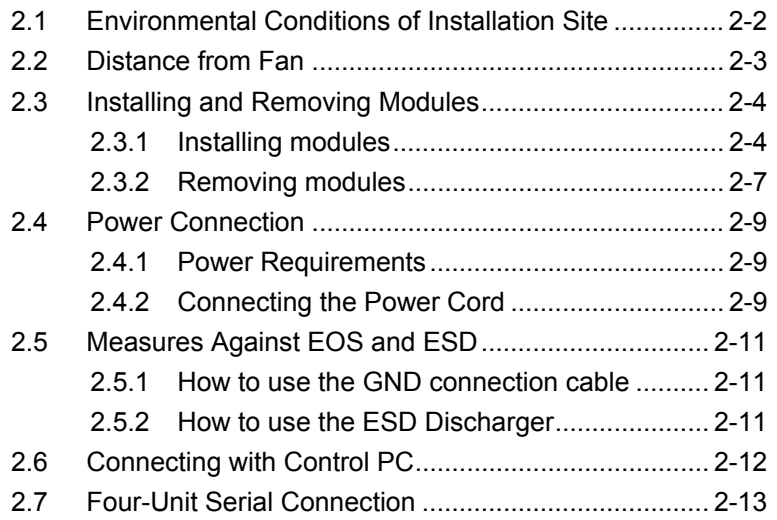

### <span id="page-35-0"></span>**2.1 Environmental Conditions of Installation Site**

The MT1810A operates in the temperature range from  $5$  to  $40^{\circ}$ C. Avoid using it under any of the following environment conditions which may cause failure.

- Strong vibrations
- High humidity or dust
- Direct sunlight
- Chemically active gases
- Substantial temperature changes

#### *Note:*

Dew may form inside of the MT1810A if it is moved to a warm location after operating for a long time in a cool location. In such a case, be sure to wait until the MT1810A becomes completely dry before turning on the power. Doing so with condensation present may cause a short circuit and damage the MT1810A.

For the installation environment for the external control PC, refer to the operation manual of the PC used.

Install the MT1810A horizontally as shown in Figure 2.1-1.

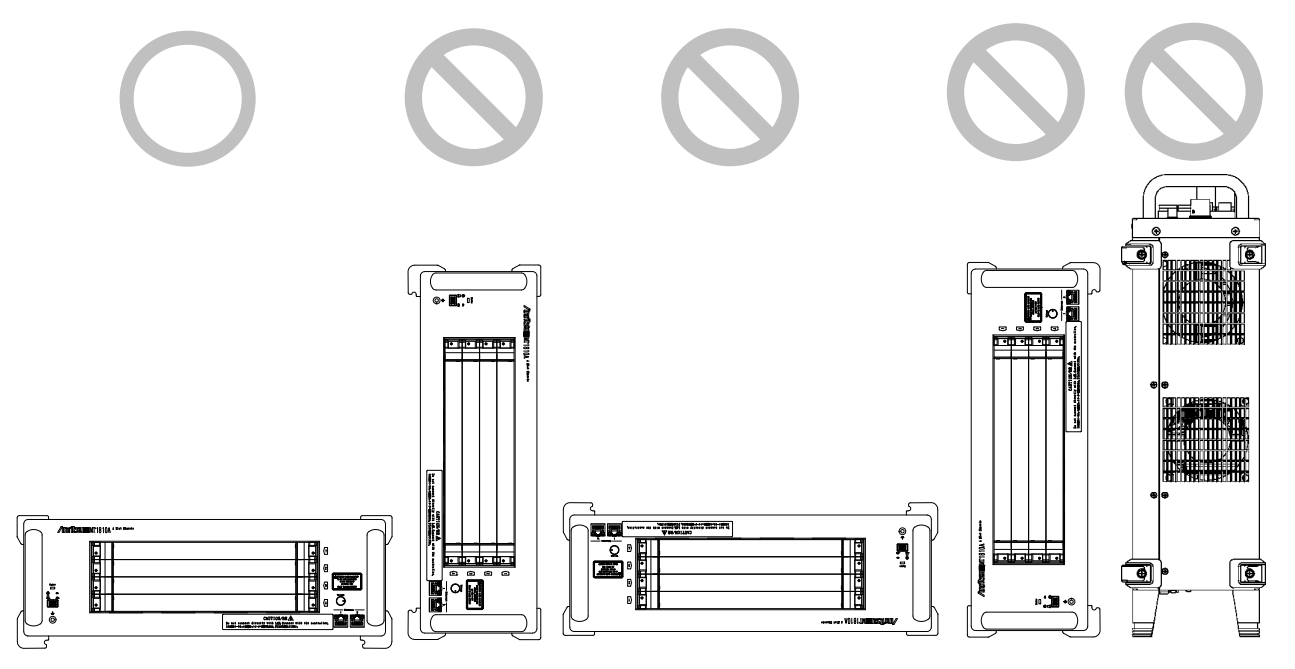

**Figure 2.1-1 Installation Orientation**
# **A** CAUTION

**If the MT1810A is not installed in a "good" direction as above, a small shock may turn it over and harm the user.** 

# **2.2 Distance from Fan**

A cooling fan is provided on the sides of the MT1810A. Install the MT1810A at least 10 cm away from walls, peripheral devices, or the like to prevent blockage of ventilation. Insufficient ventilation may cause the internal temperature to rise, resulting in failure.

When using multiple MT1810A units arranged in a row and lying flat, prevent air emitted from the MT1810A exhaust vents from directly flowing into the air inlets by taking measures such providing partitions between the units, because the exhausted air becomes hot.

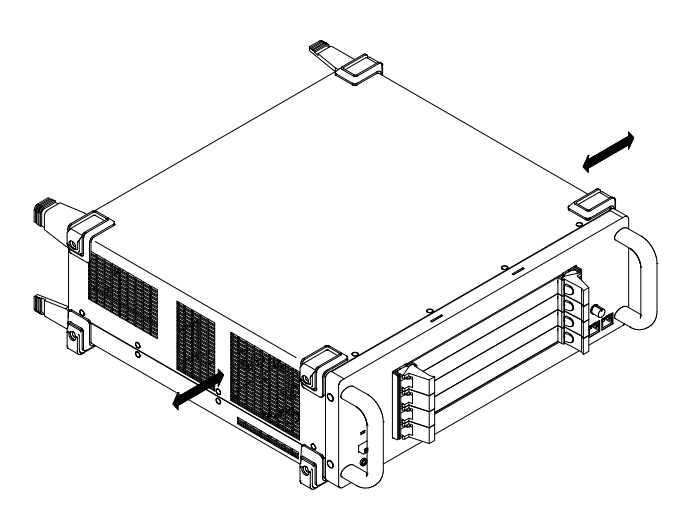

**Figure 2.2-1 Distance from fan** 

### **2.3 Installing and Removing Modules**

Slots for the modules are numbered 1 to 4, from the top.

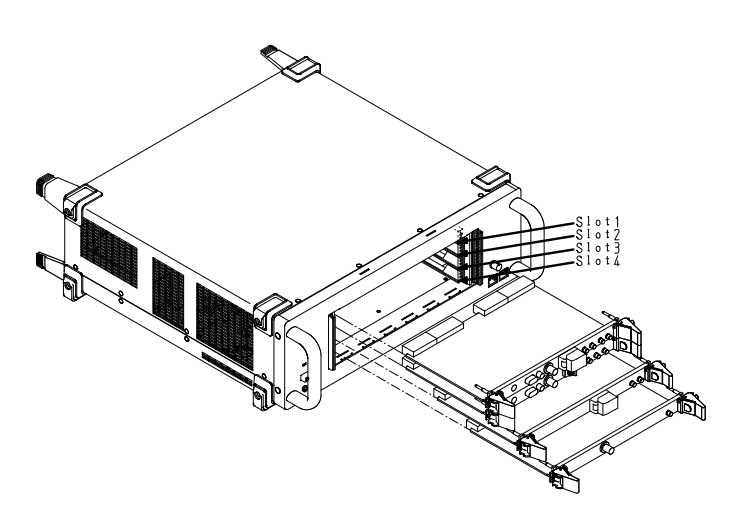

**Figure 2.3-1 MT1810A and modules** 

#### **2.3.1 Installing modules**

- 1. Disconnect the power cord.
- 2. Fully insert a module, sliding along the grooves.
- 3. Check that the module ejectors are set facing out. Fit the hooks into holes on the chassis.

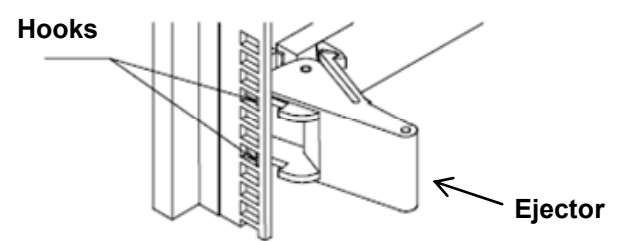

**Figure 2.3.1-1 Module hooks** 

4. Upon insertion, use a Phillips screwdriver to tighten the screws on both the left and right sides of the module.

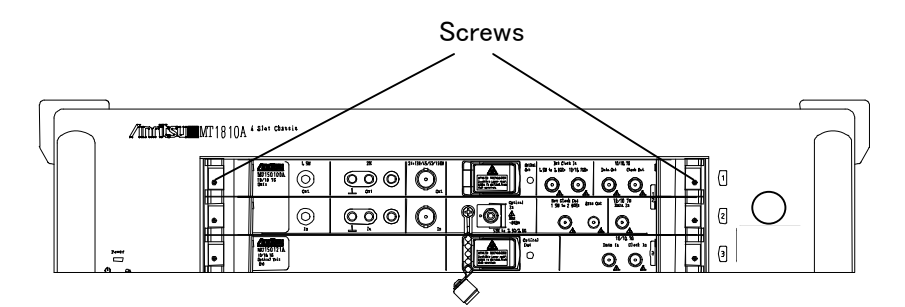

**Figure 2.3.1-2 Modules and screws** 

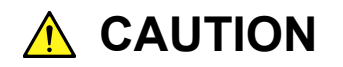

- **Be sure to check that the power cord of the MT1810A is disconnected before installing the modules. Installing modules with the power cord connected may result in failure.**
- **Take countermeasures against static electricity (ESD) when installing modules. Failure to do so may result in failure.**

# **CAUTION**

 **Insert the modules such that they are parallel to the grooves, without tilting them (see the figure below). Failure to do so may deform the metal spring on top of the modules.** 

Insertion direction

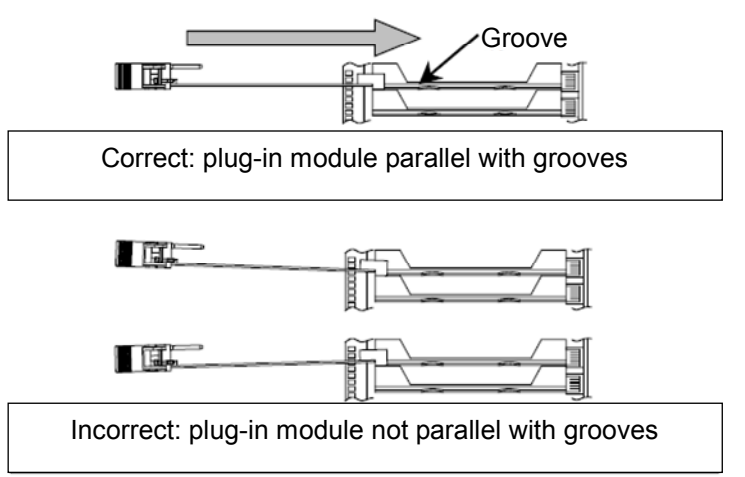

**Figure 2.3.1-3 Module insertion** 

- **Do not touch any electric component mounting surface. Doing so may damage the components.**
- **Be careful not to catch your fingers when manipulating the ejector. Doing so may cause injury.**
- **Tighten the left and right screws after inserting a module. Failure to do so may cause malfunction or failure of the module, or allow it to drop out when transported.**
- **Do not touch any part of the module's optical fiber. Doing so may change the optical characteristics or damage the cord.**
- **Attach a blank panel to every slot where no module is installed. Not attaching blank panels may result in failure due to air currents or internal temperature rise.**

### **2.3.2 Removing modules**

- 1. Disconnect the power cord.
- 2. Loosen the left and right screws on the module to be removed.

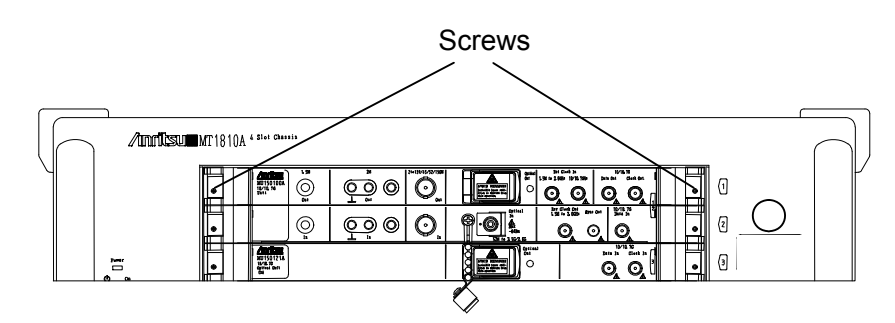

**Figure 2.3.2-1 Modules and screws** 

- 3. Press the red ejector lock buttons on both sides of the module to unlock the ejector.
- 4. Set the ejectors to the outside.
- 5. Hold the ejectors and gently pull out the module.

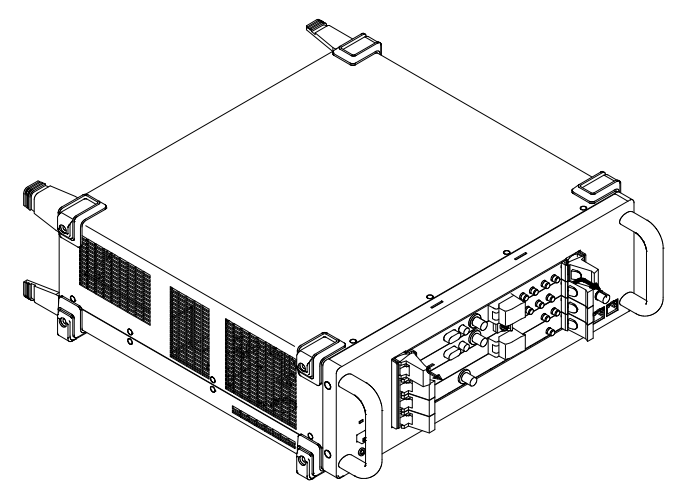

**Figure 2.3.2-2 Modules and ejectors** 

# **CAUTION**

- **Be sure to check that the power cord of the MT1810A is disconnected before pulling out the modules. Pulling out modules with the power cord connected may result in failure.**
- **Take countermeasures against static electricity (ESD) when pulling out modules. Failure to do so may result in failure.**
- **Pull out the modules such that they are parallel to the grooves, without tilting them (see the figure below). Failure to do so may deform the metal spring on top of the modules.**

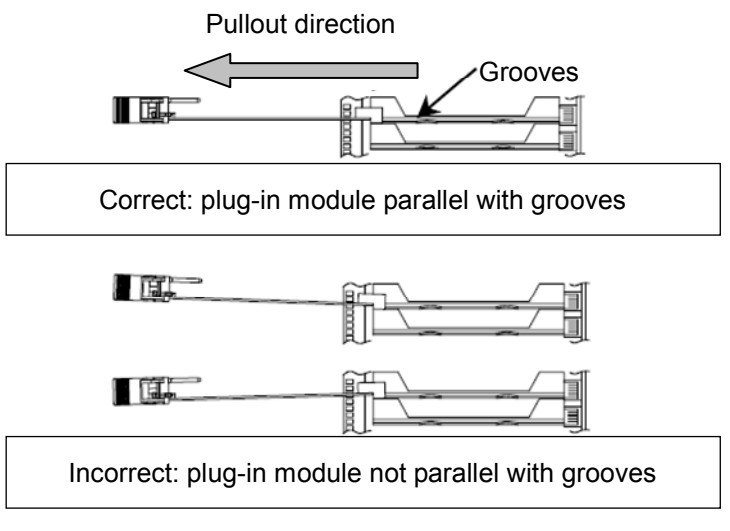

**Figure 2.3.2-3 Module pullout** 

- **Do not touch any electric component mounting surface. Doing so may damage the components.**
- **Be careful not to catch your fingers when manipulating the ejector. Doing so may cause injury.**
- **Be sure to loosen the left and right screws on the module and to release the ejector lock before setting the ejector outside. Failure to do so may damage the ejector.**
- **Do not touch any part of the module's optical fiber. Doing so may change the optical characteristics or damage the cable.**

### **2.4 Power Connection**

This section describes the procedures for supplying power.

#### **2.4.1 Power Requirements**

For normal operation of the MT1810A, observe the power voltage range described below.

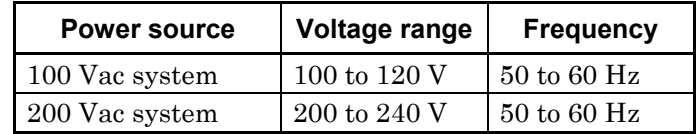

Changeover between 100 and 200 V systems is made automatically.

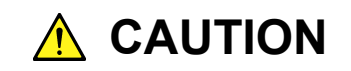

**Supplying power exceeding the above range may result in electrical shock, fire, failure, or malfunction.** 

#### **2.4.2 Connecting the Power Cord**

Insert the power plug into a grounded outlet, and connect the other end to the power inlet on the rear panel. To ensure that the MT1810A is properly grounded, always use the supplied 3-pin power cord,.

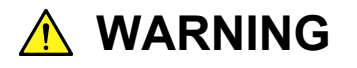

**Always connect the MT1810A to a properly grounded outlet. Do not use the instrument with an extension cord or transformer that does not have a ground wire.** 

**If the MT1810A is connected to an ungrounded outlet, there is a risk of receiving a fatal electric shock. In addition, the peripheral devices connected to the instrument may be damaged.** 

## **WARNING**

**Always connect the instrument to a properly grounded outlet. Do not use the instrument with an extension cord or transformer that does not have a ground wire.** 

**If the instrument is connected to an ungrounded outlet, there is a risk of receiving a fatal electric shock. In addition, the peripheral devices connected to the instrument may be damaged.** 

**Unless otherwise specified, the signal-connector ground terminal, like an external conductor of the coaxial connector, of the instrument is properly grounded when connecting the power cord to a grounded outlet. Connect the ground terminal of DUT to a ground having the same potential before connecting with the instrument. Failure to do so may result in an electric shock, fire, failure, or malfunction.** 

# **A** CAUTION

**If an emergency arises causing the MT1810A to fail or malfunction, disconnect the MT1810A from the power supply by disconnecting either end of the power cord.** 

**When installing the MT1810A, arrange the power inlet and outlet so that an operator may easily connect or disconnect the power cord. Moreover, DO NOT fix the power cord around the plug and the power inlet with a holding clamp or similar device.** 

**If the MT1810A is mounted in a rack, a power switch for the rack or a circuit breaker may be used for power disconnection.** 

**It should be noted that, the power switch on the front panel of the MT1810A is a standby switch, and cannot be used to cut the main power.** 

## **2.5 Measures Against EOS and ESD**

This section describes how to prevent MT1810A from being damaged by electrical over-stress (EOS) or electrostatic discharge (ESD).

#### **2.5.1 How to use the GND connection cable**

There is a risk of damaging MT1810A due to EOS if MT1810A and other peripheral equipment (including experimental circuits) are not connected to the common ground.

When connecting MT1810A and other peripheral (including experimental circuits), connect other peripheral equipment to the ground terminal of MT1810A's chassis with the GND connection cable before connecting the I/O connectors.

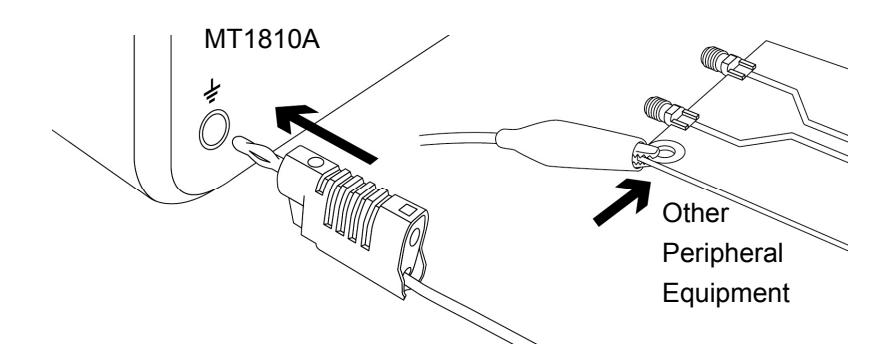

**Figure 2.5.1-1 How to Use the GND Connection Cable** 

#### **2.5.2 How to use the ESD Discharger**

There is a risk of damaging MT1810A if the coaxial cable you connect to MT1810A is charged electrostatically.

To prevent MT1810A from being damaged by ESD, remove electrostatic charges from the cable by using the ESD Discharger before cabling the connectors.

The ESD Discharger can be used with one of SMA connector (and its compatible connector) and V connector (and its compatible connector).

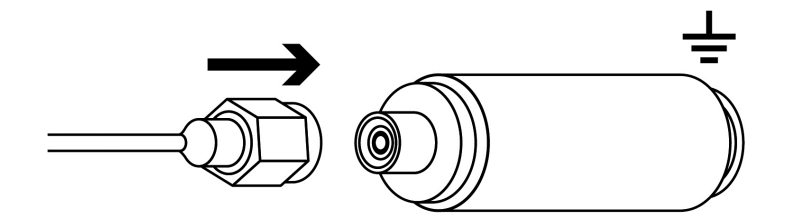

**Figure 2.5.2-1 How to Use the ESD Discharger** 

# **2.6 Connecting with Control PC**

Connecting to control PC via Ethernet

To control the MT1810A from the control PC, connect the Ethernet connector of a 10 BASE-T or 100 BASE-TX cable to the RJ45 modular jack on the front panel. The straight or the cross cable is available. The cable type is automatically recognized. Note that this connector is dedicated to connection with the control PC and cannot be directly connected to a network.

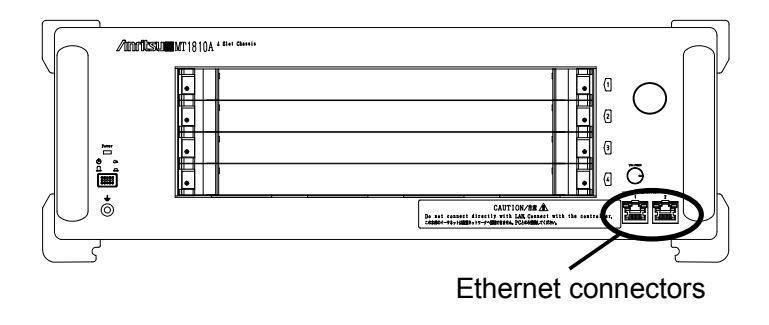

**Figure 2.6-1 Ethernet connector** 

The MT1810A is provided with two Ethernet connectors. They have the same function while connected via an internal hub.

### **2.7 Four-Unit Serial Connection**

Up to four units of the MT1810A can be connected from the control PC. The connection method is shown below.

1. Changing IP address

The MT1810A has a fixed IP address. When connecting multiple MT1810A units, the IP address of each unit must be unique. To change the IP address of the MT1810A, change the Main Frame ID on the front panel. The set Main Frame ID is identified as shown below.

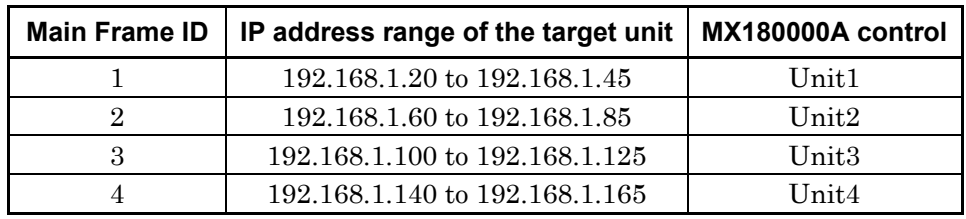

 Set the Main Frame ID for each unit according to the table above. Do not change the Main Frame ID while the MT1810A is activated.

2. Limitations

The number of controllable modules is limited as shown below.

- (a) In a system integrating four MT1810A units, up to eight MU181020A/MU181020B and MU181040A/MU181040B modules in total can be controlled.
- (b) Modules are controlled in ascending order from the MT1810A unit having the smallest unit number. If nine or more PPG and/or ED modules are mounted in a system integrating multiple MT1810A units, the unit with the ninth and/or subsequently numbered modules mounted cannot be controlled. In the Tree View screen of the main application, units that cannot be controlled are displayed as "disabled."

Example: When four MT1810A units are connected serially:

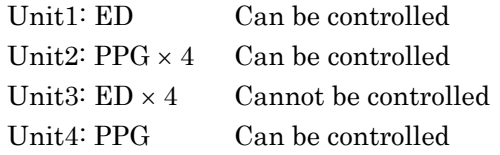

#### Chapter 2 Preparation before Use

3. Connection

To connect multiple MT1810A units to the control PC, connect them in series by using the two Ethernet ports on the front panel of each unit. Otherwise, a hub can also be used to connect the control PC and the MT1810A units.

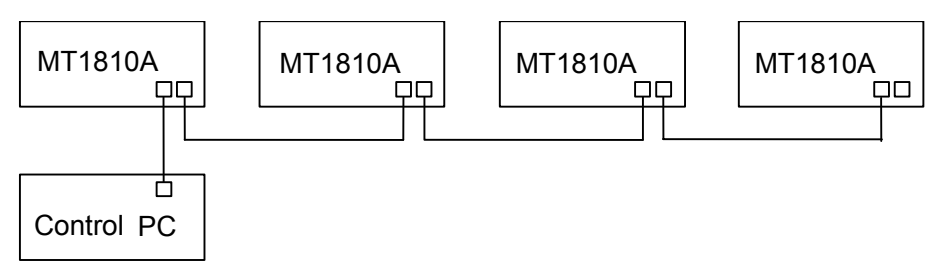

4. Activation

After the connection is completed, turn on each MT1810A unit and activate the main application on the control PC.

# Chapter 3 PC Setup

The MT1810A is controlled from an external PC. This chapter describes the setup procedure for the control PC of the MT1810A.

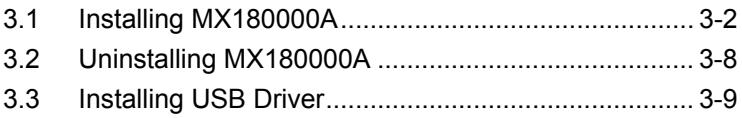

### <span id="page-49-0"></span>3.1 Installing MX180000A

How to install the MX180000A Signal Quality Analyzer Control Software (hereinafter, referred to as "MX180000A") is described below. When MX180000A is already installed, reinstallation is performed by overwriting the existing program. Uninstallation is therefore not required before reinstallation.

- 1. Insert the MX180000A CD-ROM into the CD-ROM drive.
- 2. Select [Run] from the Start menu to execute the following file in the CD-ROM.

\Installer\MX180000A\_VER\_x\_xx\_xx.exe

x\_xx\_xx above indicates the software version.

3. In Windows 7, the dialog screen shown below is displayed requesting permission to make the change. Click [Yes].

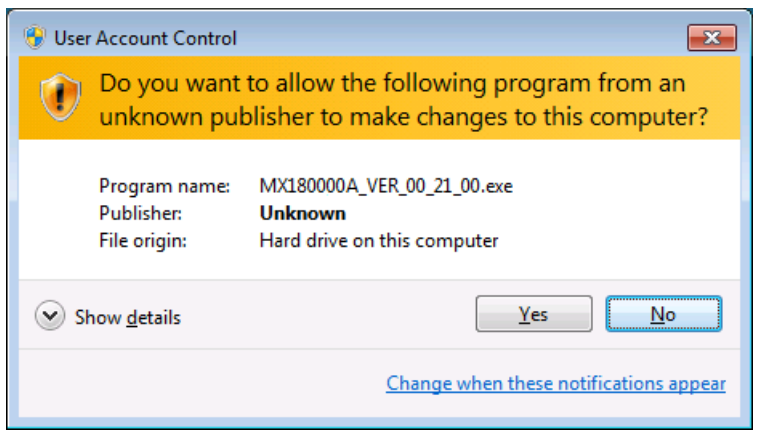

When overwriting a version of MX180000A that has already been installed in the MT1810A, a message dialog box "Reinstall all program features installed by the previous setup." is displayed. Click [Yes] to continue the installation. In this event, Steps 4 (this step) to 10 are omitted. Proceed with Step 10.

4. The MX180000A installer starts up and the MX180000A installation wizard window (MX180000A - InstallShield Wizard) is displayed. Click [Next].

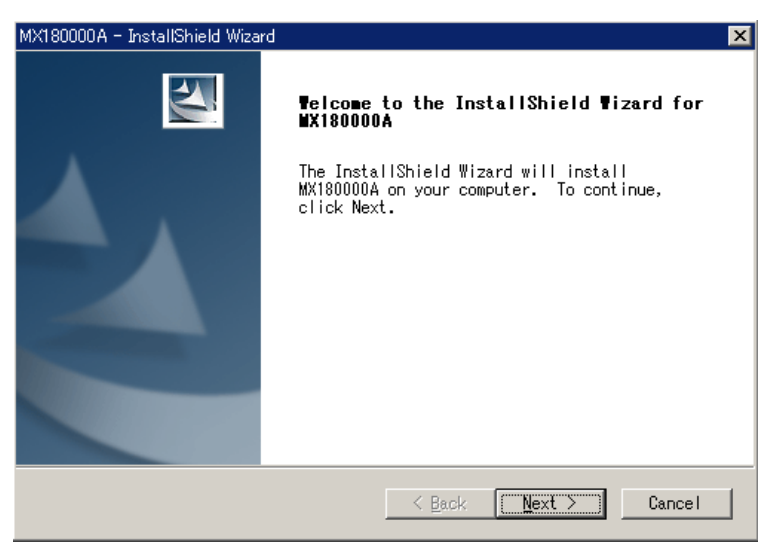

5. A list of products is displayed for selecting the target to be controlled by MX180000A. Select MT1810A and click [Next].

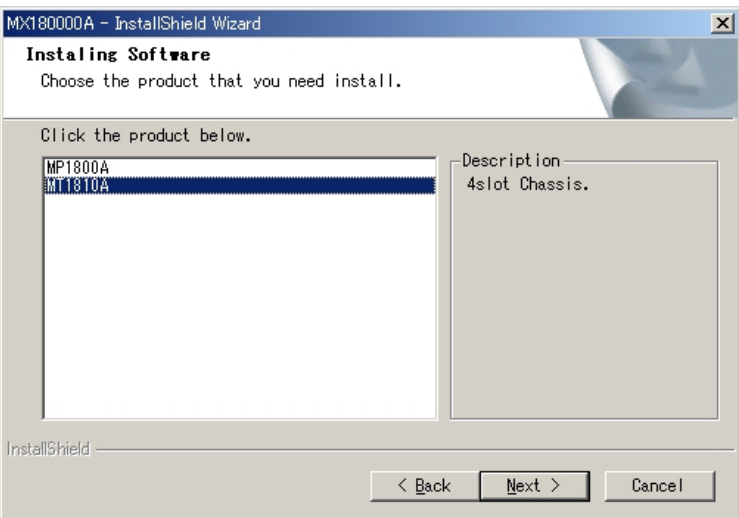

6. A window for selecting the installation destination is displayed.

When installing MX180000A into the displayed directory, click [Next] (proceed with Step 7).

When installing into another directory, click [Browse] (proceed with Step 6).

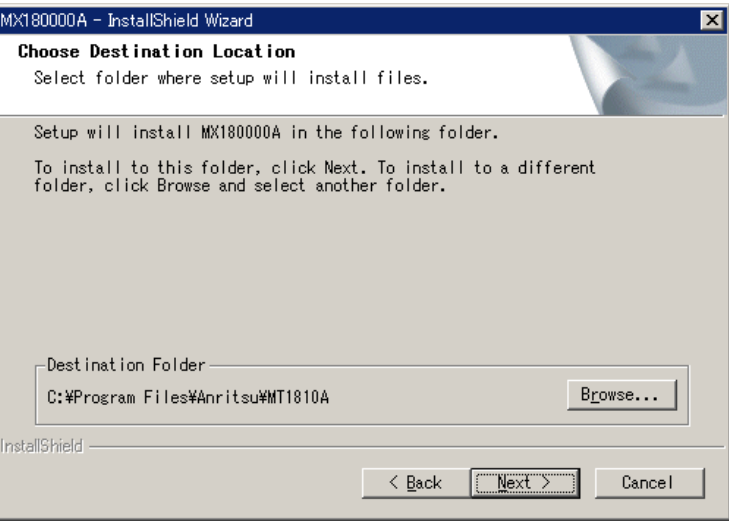

7. When [Browse] is clicked in Step 5, the Choose Folder dialog box is displayed. Specify the installation destination directory, and then click [OK].

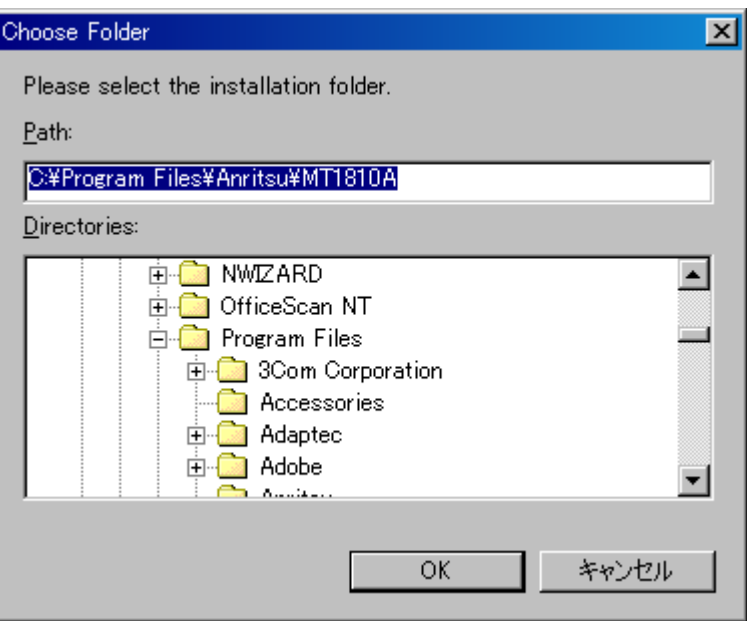

8. The Customer Information window is displayed. Enter a user name, a company name, and the serial number into the respective textbox, and then click [Next].

For the serial number, enter the 10-digit serial number of the MT1810A that is to be controlled by MX180000A.

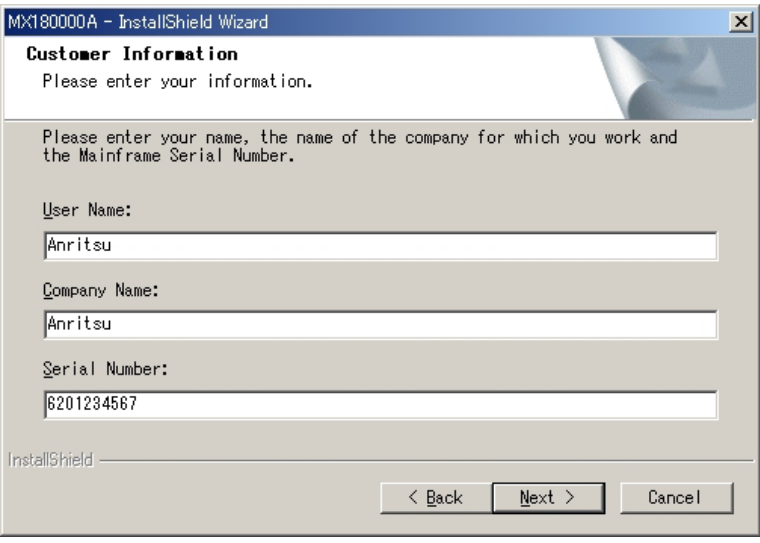

9. The error message shown below will be displayed if an incorrect serial number is entered and [Next] is clicked. Click [OK] to close the error message, and then enter the correct serial number.

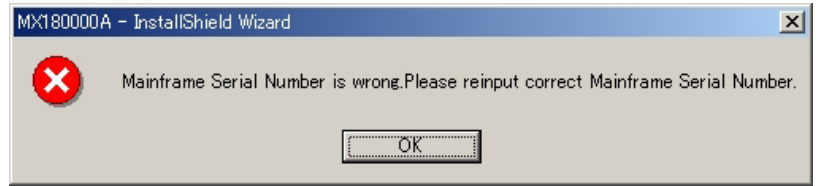

10. When creating a shortcut for MX180000A on the desktop, select the [Make a shortcut on Desktop.] checkbox and then click [Next].

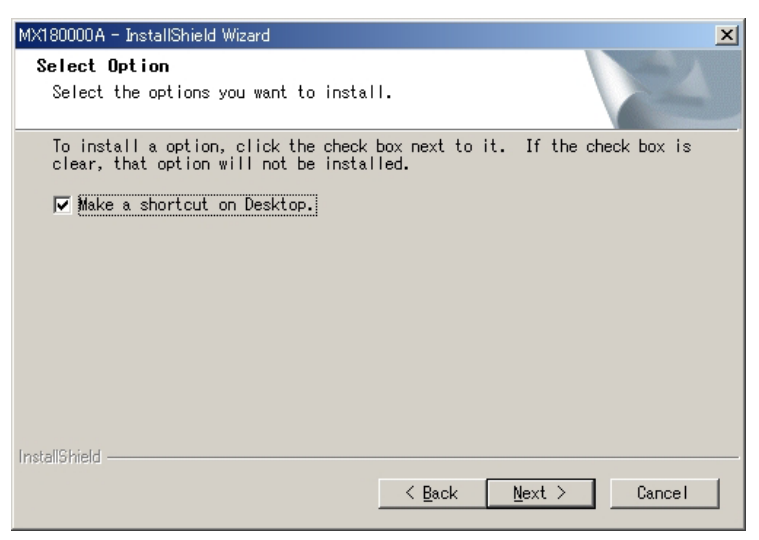

11. When installation is ready (the following window is displayed), click [Install] to start installation.

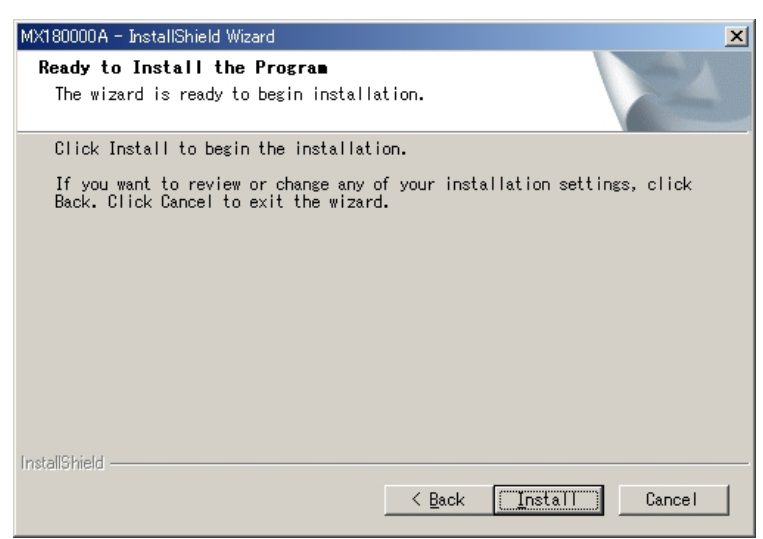

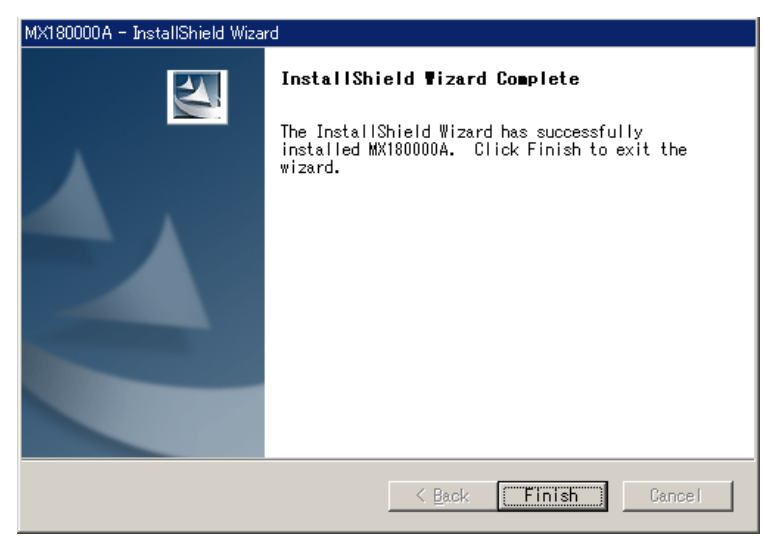

12. The following window is displayed when the installation completes normally. Click [Finish] to end the installation procedure.

- 13. When MX180000A has been installed completely, open the Control Panel on the control PC used and set the IP address to [192.168.1.1].
- 14. Check if the display setting for Windows XP is configured as follows. An incorrect display setting may result in display misalignment.
	- a) Select [Control Panel] from the Start menu to open the Control Panel, and then double-click the Display icon. The Display Properties window is displayed.
	- a) Click the Settings tab, and then click [Advanced]. Click the General tab, and check that the DPI setting is set to "Normal size [96 dpi]". If not, set to "Normal size [96 dpi]".
- 15 When using Windows 7, check the following settings. If a setting is incorrect, sometimes screen distortion may occur.
	- a) At the Windows 7 Start menu, press [Control Panel] and then [Customize Desktop].
	- b) Select [Display] and [Set Custom Text Size (DPI)].
	- c) Check that the DPI setting is Normal Size (96 DPI).

If it is not, set it to Normal Size (96 DPI).

16. Be sure to check the software version of the MT1810A after installing MX180000A. If the firmware version is not the latest, necessary files must be downloaded. See Chapter 6 "Other Functions" for details on how to check the version and how to upgrade the software.

### <span id="page-55-0"></span>3.2 Uninstalling MX180000A

- 1. Select [Control Panel] from the Start menu to open the Control Panel.
- 2. Double-click the [Add/Remove Programs] icon for Windows XP.

 In Windows 7, double-click the Uninstall Program icon in [Control Panel].

3. Select "MX180000A" from the list box. Click [Delete] or [Uninstall] to start uninstallation.

Click [Yes] when the following dialog boxes appear:

 $Yes$ </u>

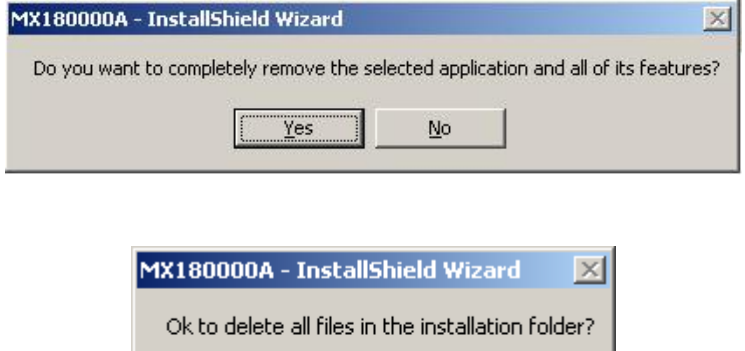

#### *Note:*

All the files in the installation folder (MT1810A folder) are deleted after uninstallation. When necessary files are stored in the installation folder, save them into another directory in advance.

No

4. The following message appears when uninstallation has completed normally: Click [Finish].

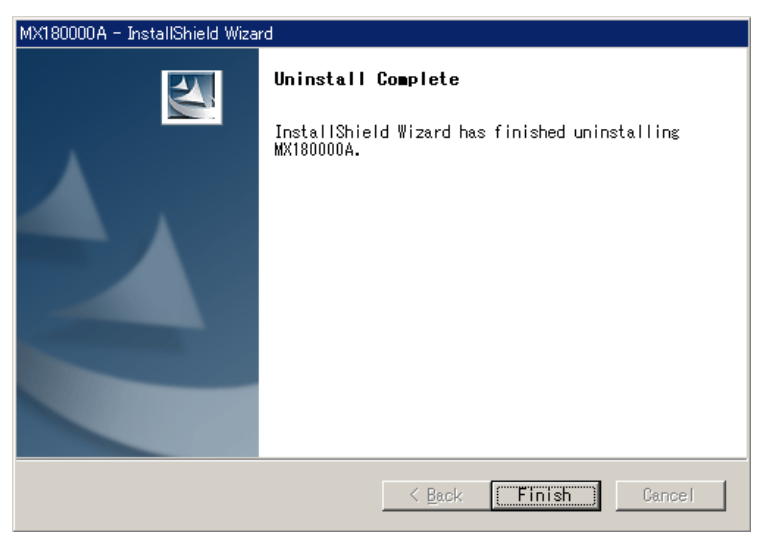

### <span id="page-56-0"></span>3.3 Installing USB Driver

When reinstalling or upgrading MX180000A is required, it is necessary to install the USB driver in the controller.

1. When the general procedures are followed by the installer, the confirmation dialog is displayed. Press [Yes] to start installation.

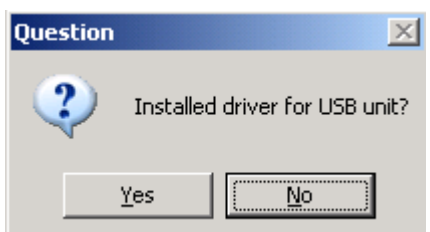

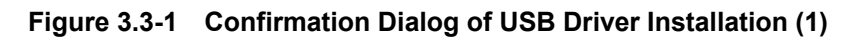

- 2. In Windows 7, the dialog for confirming installation of the Anritsu USB driver is displayed. Click [Yes].
- 3. For Windows XP, Figure 3.3-2 is displayed when the installation is in progress.

Press [Continue Anyway] to continue the installation procedures.

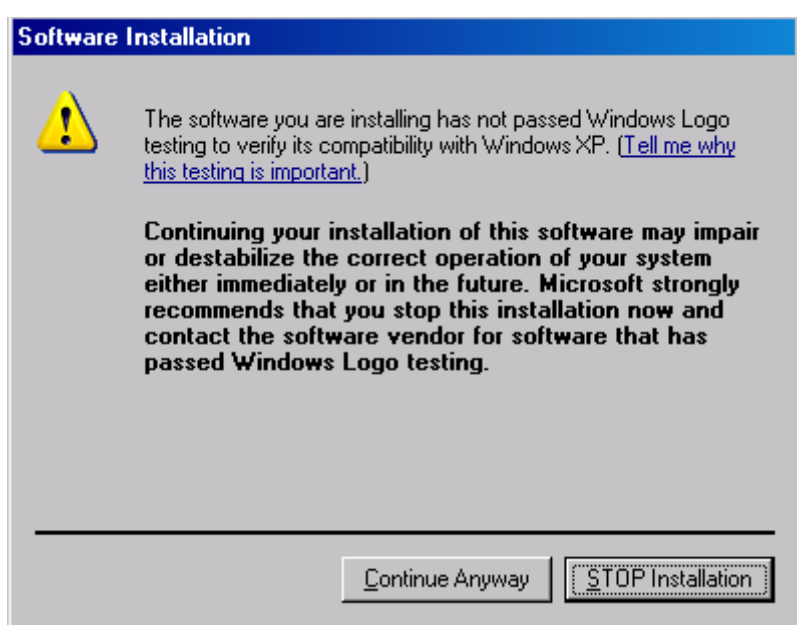

**Figure 3.3-2 Confirmation Dialog of USB Driver Installation (2)** 

#### *Note*

The screen as shown in Figure 3.3-2 may not be displayed on the front page. If software installations take a long time, check that the screen as shown in Figure 3.3-2 is hidden at the back of the other screen.

4. The following window is displayed when the installation completes normally.

Click [Finish] to end the installation procedure.

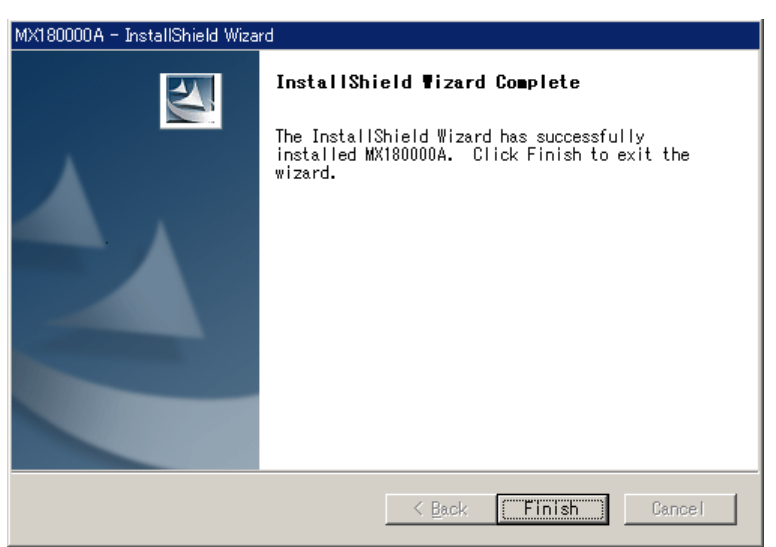

**Figure 3.3-3 Screen when Installation Finished** 

When initially connecting the USB device such as the MP1821A or MP1825B to the MP1800A after installing software, install the driver using the following procedures.

1. Connect the PC and USB device using an USB cable.

In Windows 7, the driver is installed automatically.

In Windows XP, install the driver by following steps (2) and (5) below.

2. The Found New Hardware Wizard screen is displayed to confirm windows update. Select [No, not this time] and press [Next].

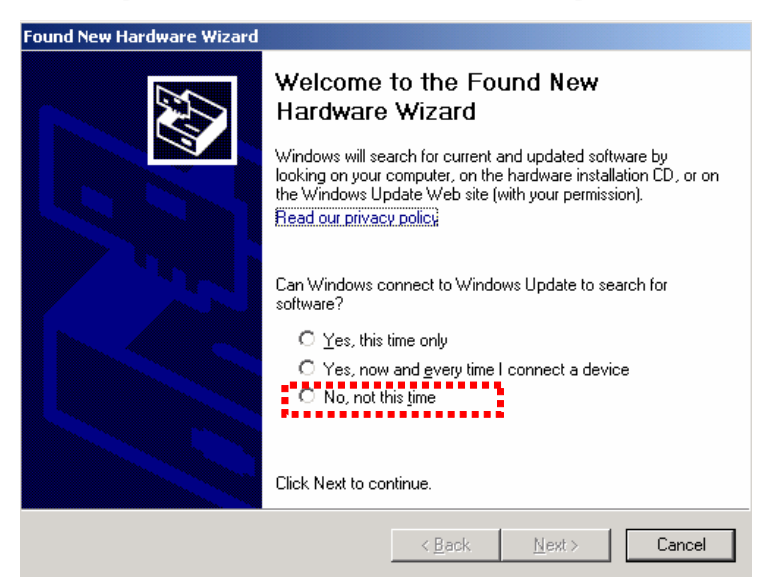

#### **Figure 3.3-4 Confirmation of Windows Update**

3. Select [Install the software automatically] and press [Next].

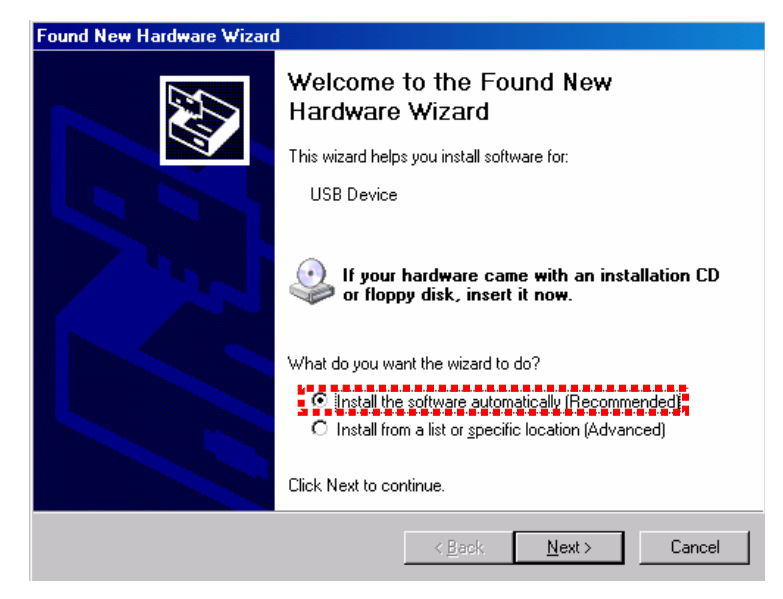

**Figure 3.3-5 Installing software** 

4. The following screen is displayed when the hardware is found. Press [Continue Anyway] to continue the installation procedures.

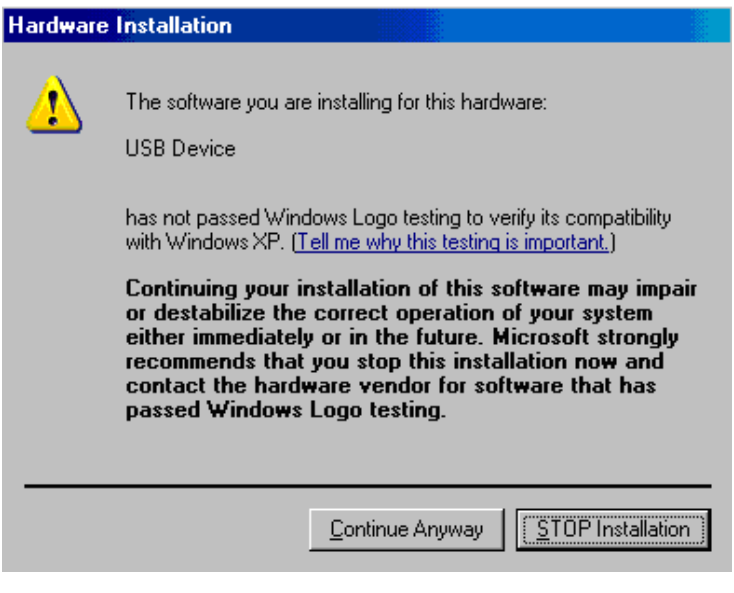

**Figure 3.3-6 Installing hardware** 

5. Click [Finish] to end the installation procedure.

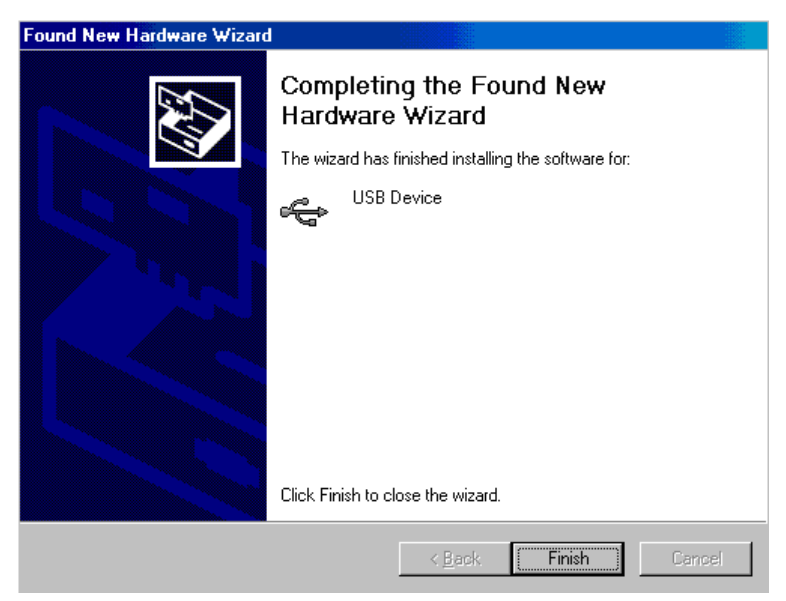

**Figure 3.3-7 Completion of Installation** 

If the installed driver is no longer needed, uninstall it as follows.

- 1. Select [Start] menu  $\rightarrow$  [Control Panel], and then open the Control Panel.
- 2. Double-click [Add/Remove Programs] in the Control Panel.
- 3. Select [Anritsu USB Device Driver] from the list and click [Remove] to start the uninstallation.

|                     | Add or Remove Programs                                                       |              |               | $\Box$        |
|---------------------|------------------------------------------------------------------------------|--------------|---------------|---------------|
| <b>R</b>            | Currently installed programs:                                                | Show updates | Sort by: Name |               |
| Change or<br>Remove | Anritsu USB Device Driver (Driver Removal)                                   |              |               |               |
| Programs            | To change this program or remove it from your computer, click Change/Remove. |              |               | Change/Remove |
| 磷                   | MAX+plus II 10.23 Programmer Only                                            |              | Size          | 86.52MB       |
| Add New<br>Programs | A MX180000A                                                                  |              | Size          | 247.00MB      |

**Figure 3.3-8 Removing USB Driver** 

Chapter 3 PC Setup

# Chapter 4 Start/Stop Procedures

This chapter describes the start/stop procedures of the application software for using the MT1810A.

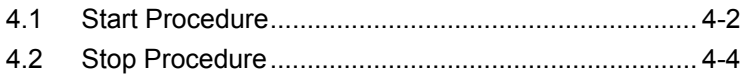

### <span id="page-63-0"></span>**4.1 Start Procedure**

- 1. Connect the control PC to the MT1810A via a 10 BASE-T or 100 BASE-TX cable.
- 2. Connect the power cord to the MT1810A, and then turn on the power switch.

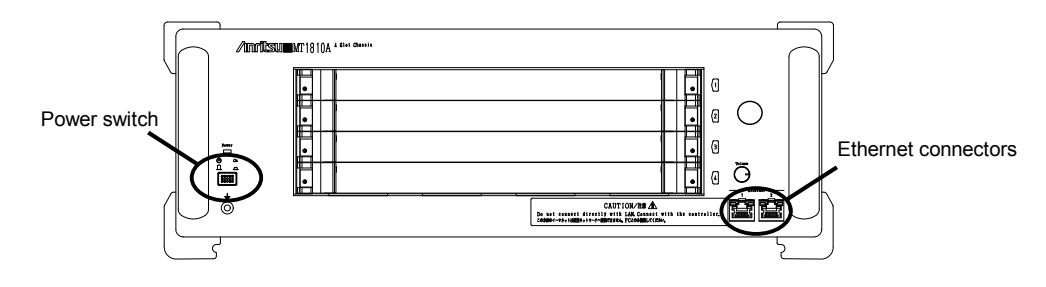

**Figure 4.1-1 MT1810A front panel** 

3. Start the MX180000A on the control PC. The selector screen opens.

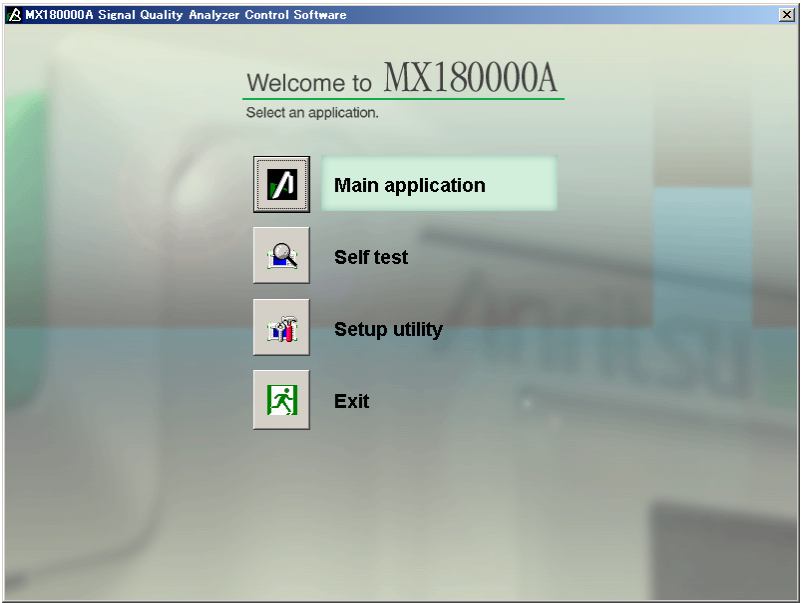

**Figure 4.1-2 Selector screen** 

- 4. Click an icon button on this screen to start the corresponding application.
	- Main application

Starts the MX180000A main application.

In a Windows 7 environment, sometimes a security warning dialog is displayed, depending on the firewall setting. If this happens, permit access so that the MX180000A program is not blocked.

If the module configuration has changed from that at the last termination of the application, the internal software corresponding to the new configuration may be downloaded. Do not power-off the MT1810A during downloading, or the MT1810A may be damaged.

Self test

Starts a self-test.

Refer to Chapter 7 "Self-Test" for details.

• Setup utility

Starts the setup utility.

At startup in Windows 7, the dialog screen shown below is displayed requesting permission to make the change. Click [Yes].

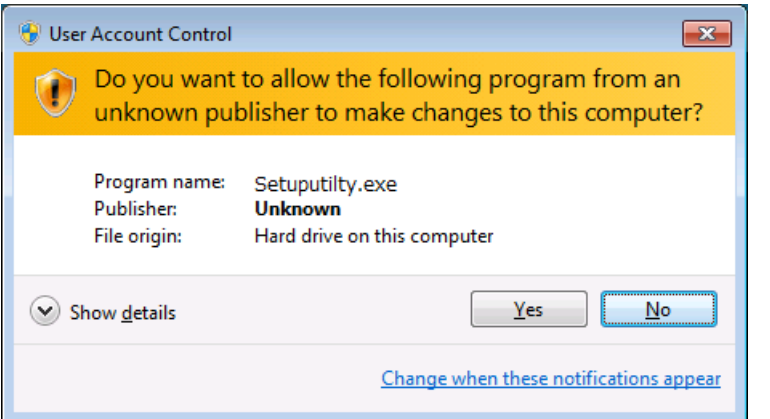

The setup utility can be used to set remote functions, display option installation information and software versions, and update internal software (firmware) of the MT1810A and each module. Refer to Chapter 6 "Other Functions" for details.

Exit

Closes the selector screen and terminates the MX180000A.

## <span id="page-65-0"></span>**4.2 Stop Procedure**

- 1. Exit the main application to open the selector screen.
- 2. Click [Exit].
- 3. Turn off the power switch of the MT1810A.

# Chapter 5 Remote Control

Remote control of the MT1810A can be performed via Ethernet or GPIB interface. This chapter describes the remote control procedure.

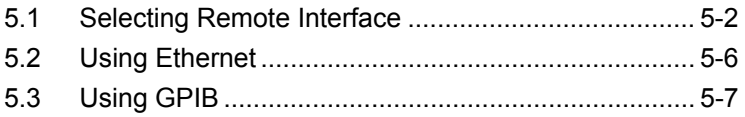

### <span id="page-67-0"></span>**5.1 Selecting Remote Interface**

Installing the remote control software into the control PC enables control of the MT1810A or another instrument via an Ethernet or GPIB. In addition, remote control of the MT1810A can also be performed by a PC with the remote control software installed, via the control PC.

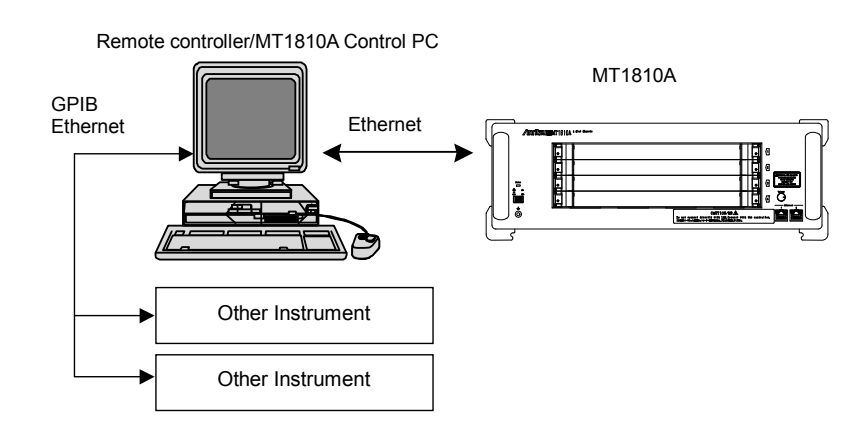

**Figure 5.1-1 Control PC** 

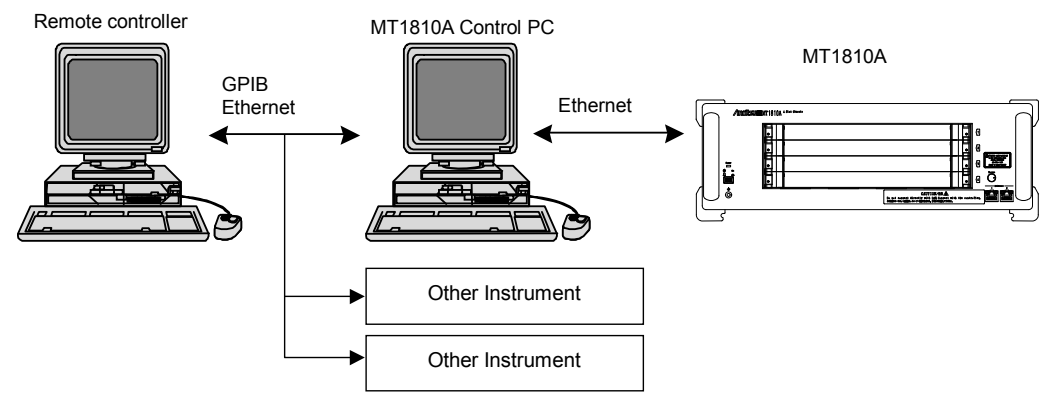

**Figure 5.1-2 Remote control PC** 

Refer to the MX180000A Signal Quality Analyzer Control Software Remote Control Operation Manual for information on remote control.

To control the MT1810A via GPIB, install National Instruments' GPIB interface card\* to the control PC. In addition, when controlling MT1810A via Ethernet, set another IP address using the setup utility. IP address to connect between control PC and the MT1810A is "192.168.1.20".

\*: When using Windows 7, unit operation has been confirmed for GPIB-USB-HS. When using Windows XP, unit operation has been confirmed for the PCMCIA-GPIB and AT-GPIB/TNT series.

To perform remote control of the MT1810A via the remote interface, select the interface to be used, from the setup utility. Click [Setup utility] from the selector screen displayed after power-on of the MT1810A or after exiting an application.

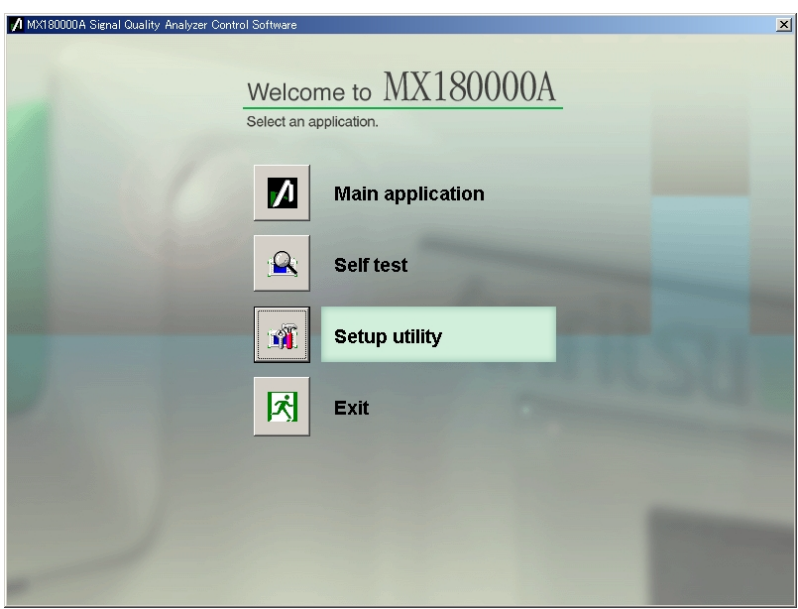

**Figure 5.1-3 Selector screen** 

Clicking [Setup utility] opens the Setup Utility Login screen. Select [User] and click [OK].

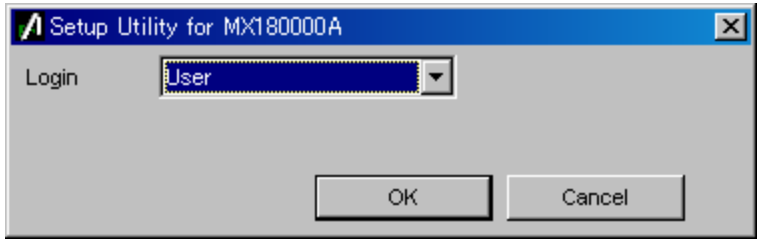

**Figure 5.1-4 Setup Utility Login screen** 

Click the [Remote Control] tab to open the remote control setting screen and then select the remote control interface used for the MT1810A and set the operating environment for each interface.

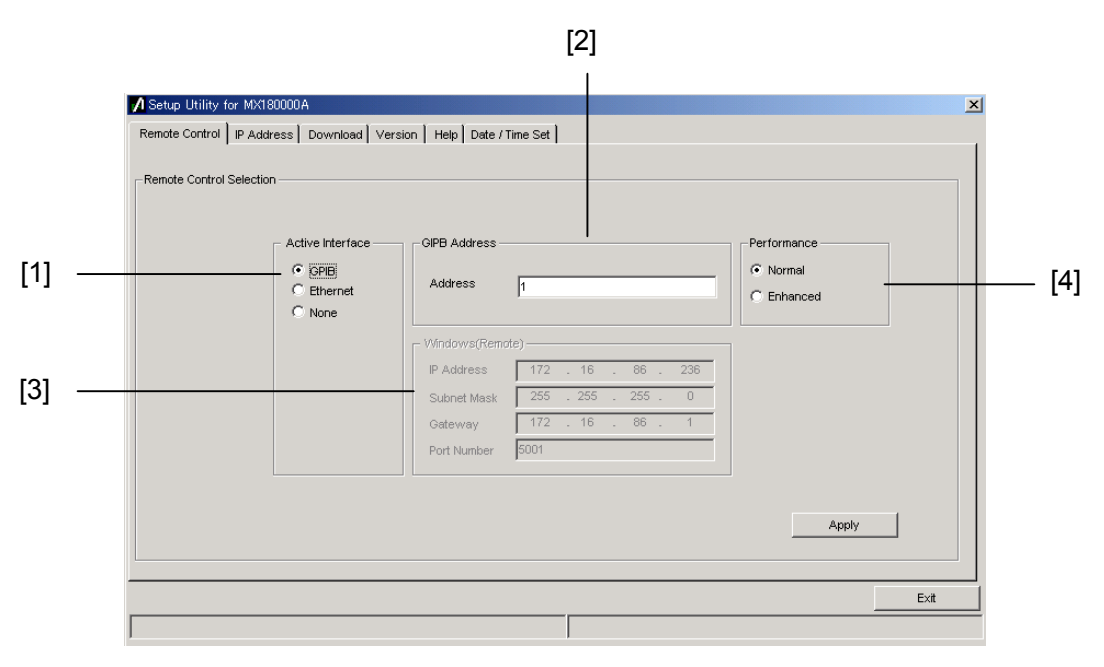

**Figure 5.1-5 Remote Control tab window** 

| No.               | Type                | <b>Function/operation</b>                                                                                                    |  |  |
|-------------------|---------------------|----------------------------------------------------------------------------------------------------|--|--|
| $\lceil 1 \rceil$ | Active Interface    | Set the remote interface used for the MT1810A.<br>Select [GPIB], or [Ethernet]. If no remote interface is<br>used, select [None]. |  |  |
|                   | <b>GPIB</b> Address | Set the GPIB device address of the MT1810A used when<br>[GPIB] is selected for the active interface.                              |  |  |
| $[3]$             | Windows<br>(Remote) | Set the IP address, subnet mask, gateway address, and<br>port number when the [Ethernet] is selected for the<br>active interface. |  |  |
| [4]               | Performance         | When [GPIB] is selected for Active Interface, the setting<br>area is displayed. Set the GPIB remote command<br>processing mode    |  |  |
|                   |                     | Normal:<br>To use commands and responses including<br>binary data, the EOI terminator is<br>required.                             |  |  |
|                   |                     | Enhanced:<br>Remote processing speed increases. The<br>EOI terminator is required for all<br>commands and responses.              |  |  |

**Table 5.1-1 Explanation of remote Control tab window** 

Refer to the MX180000A Signal Quality Analyzer Control Software Remote Control Operation Manual for details on remote control.

| <b>Interface</b> | <b>Setting item</b> | Initial value |  |
|------------------|---------------------|---------------|--|
|                  | Active Interface    | None          |  |
| <b>GPIB</b>      | <b>GPIB</b> Address |               |  |
|                  | Active Interface    | None          |  |
| Ethernet         | Port Number         | 5001          |  |

**Table 5.1-2 Remote interface** 

## <span id="page-71-0"></span>**5.2 Using Ethernet**

Select [Ethernet] referring to 5.1 Selecting Remote Interface, and set IP address, subnet mask, and gateway address for the MT1810A. The controller must be connected to the MT1810A with the IP address and ports displayed here.

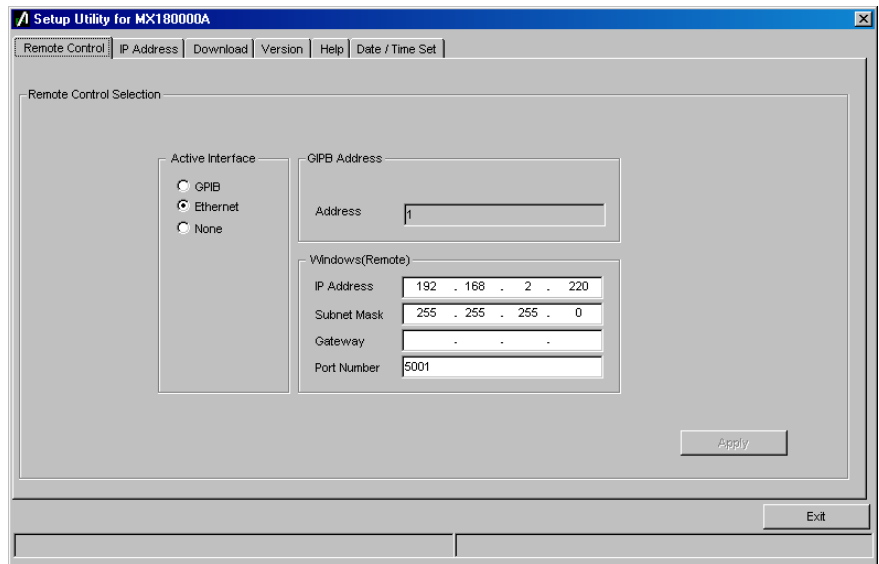

**Figure 5.2-1 IP address setting**
### **5.3 Using GPIB**

To use GPIB, select [GPIB address] referring to 5.1 Selecting Remote Interface.

To control the MT1810A via GPIB, mount a National Instruments' GPIB interface card into the control PC. Be sure to connect the GPIB cable before turning on the MT1810A. Up to 15 devices, including the controller, can be connected in one GPIB system. Note that the cable length is limited, as shown below.

- Total cable length:  $\leq 20$  m
- Cable length between devices:  $\leq 4$  m

The method for configuring settings for operating the MT1810A as the target device is described below, using National Instruments' Measurement & Automation Explore 4.1 as an example.

- 1. Insert a National Instruments GPIB interface card into the PC controlling the MT1810A.
- 2. Confirm that the inserted GPIB interface card is recognized, then activate Measurement & Automation Explore.
- 3. Select the GPIB interface card to be used from "Devices and Interfaces" in Configuration, and open the property window.
- 4. Set the interface name to "GPIB1".
- 5. Clear the "System Controller" checkbox and complete configuration.
- 6. Connect the controller to access the GPIB address set in the setup utility.

# Chapter 6 Other Functions

This chapter describes the procedure for checking the software versions of the MT1810A, modules installed in it, and the control PC, as well as procedures for updating, setting initialization, and adding options later.

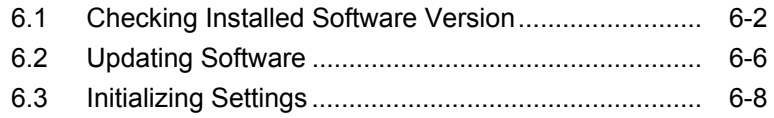

### <span id="page-75-0"></span>**6.1 Checking Installed Software Version**

The version of the software installed to the MT1810A can be checked by using [Help] on the menu bar of the main application or from the setup utility.

Select  $[Help] \rightarrow [Version]$  on the menu bar of the main application. The screen shown below displaying the currently installed software version opens.

| System Version<br>Unit Information: | MP1800A 0001 0001<br>Copyright (C) 2006 Anritsu Corporation All Rights Reserved.<br>Unit1 |                                                       |               | OK       |
|-------------------------------------|-------------------------------------------------------------------------------------------|-------------------------------------------------------|---------------|----------|
| Slot Number                         | Model Number                                                                              | Object File Name                                      | Serial Number | Version  |
| Mainframe                           |                                                                                           | Installer                                             |               | 00.00.12 |
|                                     | MX180000A                                                                                 | Signal Quality Analyzer Control Software              |               | 00.00.12 |
|                                     |                                                                                           | Setup Utility                                         |               | 00.00.00 |
|                                     |                                                                                           | Self Test                                             |               | 00.00.00 |
|                                     | MP1800A                                                                                   | Signal Quality Analyzer                               | 6200555781    | 00.00.00 |
|                                     |                                                                                           | MP1800A FX A1main.FPGA                                |               | 00.00.01 |
|                                     |                                                                                           | MP1800A LX C1main.FPGA                                |               | 00.00.01 |
|                                     |                                                                                           | MP1800A LX C5main.FPGA                                |               | 00.00.01 |
|                                     |                                                                                           | MP1800A Logic.SYST                                    |               | 00.00.14 |
|                                     | MP1800A-16                                                                                | 6-Slot for PPG and/or ED                              |               |          |
| Slot3                               | MLI181020A                                                                                | 12.5Gbit/s PPG                                        | 6200555785    | 00.00.01 |
|                                     | ML1181020A-02                                                                             | 0.1 to 12.5Ghit/s                                     |               |          |
|                                     | MU181020A-21                                                                              | Differential Clock Output (0.1 to 2.0 Vp-p)           |               |          |
|                                     | MU181020A-30                                                                              | Variable Data Delay MU181020A-10 Variable Data Output |               |          |
|                                     | MLI181020A-12                                                                             | High Performance Data Output (0.05 to 2.0 Vp-p)       |               |          |
| Slot4                               | MLI181040A                                                                                | 12.5Gbit/s FD                                         | 6211111111    | 00.00.00 |
|                                     | MU181040A-02                                                                              | 0.1 to 12.5Gbit/s                                     |               |          |
|                                     | MU181040A-20                                                                              | Clock Recovery                                        |               |          |
|                                     | MU181040A-30                                                                              | Variable Clock Delay                                  |               |          |
| Slot5                               | MU181600A                                                                                 | Optical Transceiver (XFP)                             | 6200564166    | 00.00.00 |
|                                     |                                                                                           | MLH81600A SYST                                        |               | 00.00.14 |
| Slot6                               | MU181601A                                                                                 | Optical Transceiver (SFP)                             | 6200564170    | 00.00.00 |
|                                     |                                                                                           | <b>MU181601A.SYST</b>                                 |               | 00.00.14 |

**Figure 6.1-1 Version display screen** 

An object displayed with a yellow background on the Version display screen indicates that its version does not match with the installed one. In this case, update the internal software by referring to Section 6.2 "Updating Software." Using the MT1810A while the internal software versions mismatch may result in abnormal operation.

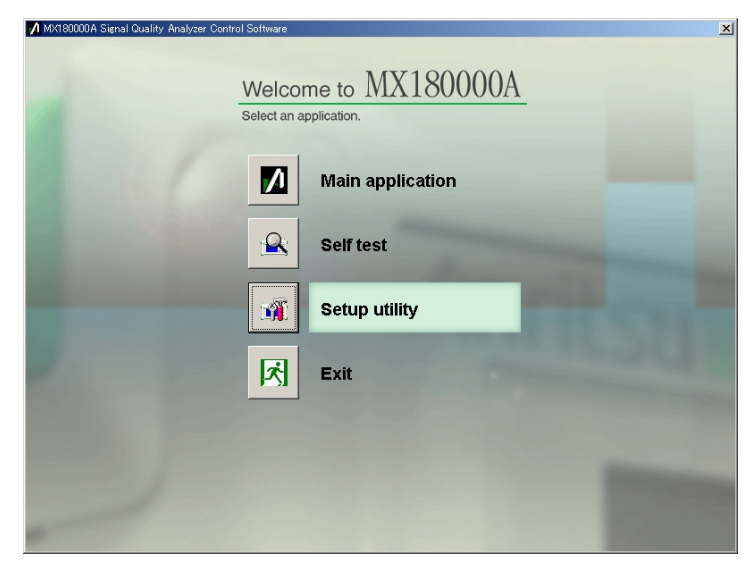

Click [Setup utility] from the selector screen displayed after exiting an application.

**Figure 6.1-2 Selector screen** 

Clicking [Setup utility] opens the Setup Utility Login screen. Click the [OK].

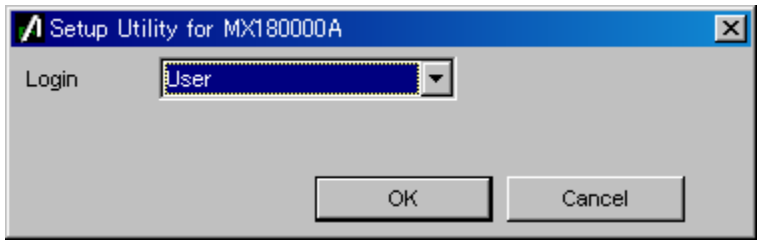

**Figure 6.1-3 Setup Utility Login screen** 

Click the [Version] tab to open the software version display screen. The software version and serial number of the MT1810A can be checked on the screen.

#### Chapter 6 Other Functions

| Unit 1      |               |                                                 |               |          |                          |
|-------------|---------------|-------------------------------------------------|---------------|----------|--------------------------|
| Slot Number | Model Number  | Object File Name                                | Serial Number | Version  | $\blacktriangle$         |
| Mainframe   |               | Installer                                       |               | 00.00.41 |                          |
|             | MX180000A     | Signal Quality Analyzer Control Software        |               | 00.00.41 |                          |
|             |               | SetUp Utility                                   |               | 00.00.35 |                          |
|             |               | Self Test                                       |               | 00.00.40 |                          |
|             | MT1810A       | 4slot Chassis                                   | 1A00000070    | 00.00.10 |                          |
|             |               | MP1800A FX A1main.FPGA                          |               | 00.01.10 |                          |
|             |               | MP1800A_LX_D2main.FPGA                          |               | 00.01.20 |                          |
|             |               | MP1800A Logic.SYST                              |               | 00.13.00 |                          |
|             | MT1810A-14    | 2-Slot for PPG and/or ED                        |               | 00.04.00 |                          |
| Slot 3      | MU181020A     | 12.5Gbit/s PPG                                  | 1A00000002    | 00.00.10 |                          |
|             | MU181020A-02  | 0.1 to 12.5Gbit/s                               |               | 00.02.00 |                          |
|             | MLI181020A-12 | High Performance Data Output (0.05 to 2.0 Vp-p) |               | 00.03.00 |                          |
|             | ML1181020A-21 | Differential Clock Output (0.1 to 2.0 Vp-p)     |               | 00.04.00 |                          |
|             | ML1181020A-30 | Variable Data Delay                             |               | 00.05.00 |                          |
| Slot 4      | MU181040A     | 12.5Gbit/s ED                                   | 1A00000003    | 00.00.10 |                          |
|             | MU181040A-02  | 0.1 to 12.5Gbit/s                               |               | 00.02.00 |                          |
|             | MU181040A-20  | Clock Recovery                                  |               | 00.03.00 | $\overline{\phantom{a}}$ |

**Figure 6.1-4 Software version display screen** 

An object displayed with a yellow background on the Software version display screen indicates that its version does not match with the installed one. In this case, update the internal software by referring to Section 6.2 "Updating Software." Using the MT1810A while the internal software versions mismatch may result in abnormal operation.

#### 6.1 Checking Installed Software Version

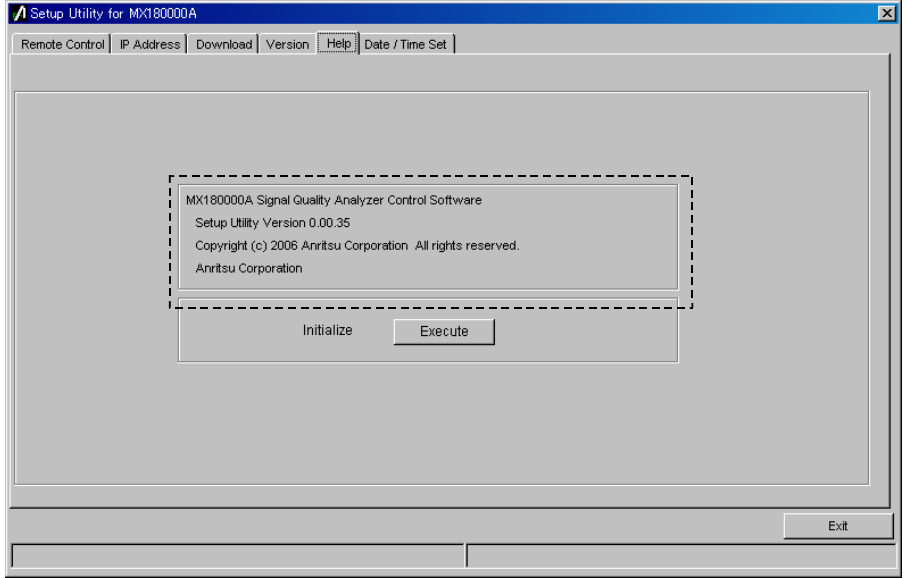

The setup utility version can also be checked by clicking the [Help] tab.

**Figure 6.1-5 Setup utility version display** 

### <span id="page-79-0"></span>**6.2 Updating Software**

Software of the MT1810A and each module can be updated from the setup utility screen.

When a new version of the software is installed, a version mismatch may occur between the new-version software and the MT1810A internal software. Operations are not guaranteed in the version mismatch state. The version mismatch can be solved from the setup utility screen. When the setup utility is started up, click the [Download] tab. Object files that can be downloaded are listed in the download file display area. Select the checkbox for the files to be updated (downloaded), then click [Load] to start file download. When all the selected files are downloaded, the MT1810A internal software is updated. The MT1810A internal software can usually be updated to the latest version just by clicking [Load].

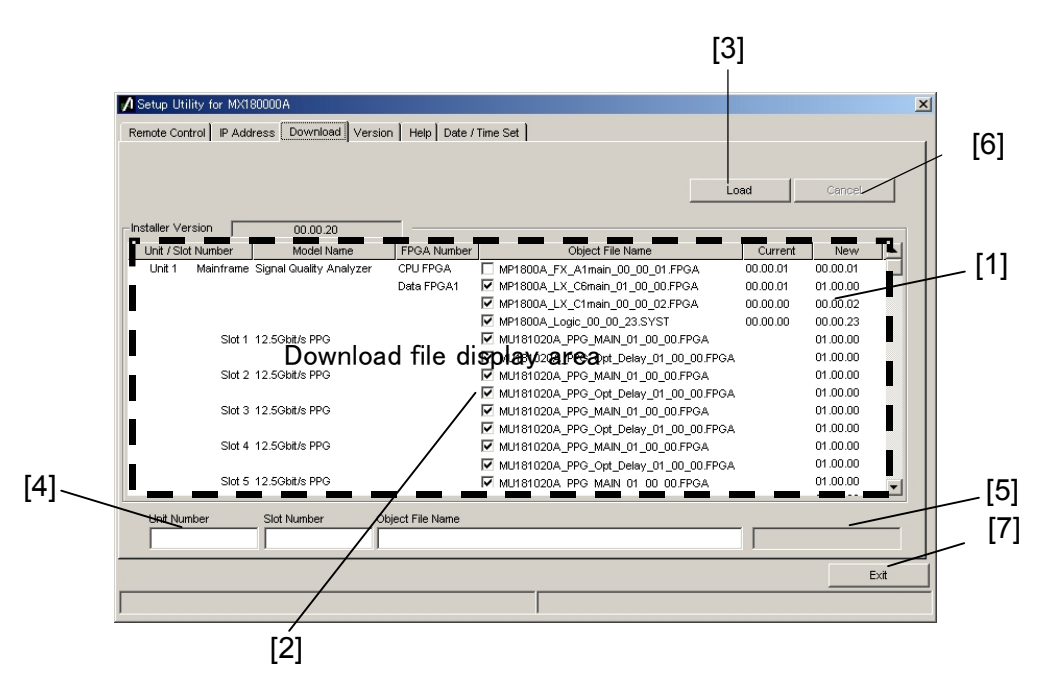

**Figure 6.2-1 Download tab window** 

| No.                                                                                                    | <b>Function/operation</b>                                                                                                    |
|----------------------------------------------------------------------------------------------------|----------------------------------------------------------------------------------------------------|
| $[1]$                                                                                                    | Shows the files that can be downloaded.                                                                                                    |
|                                                                                                    | The versions displayed in the New column are those of the object files that can be<br>provided by the installed MX180000A.                                                                                                    |
|                                                                                                    | The versions displayed in the Current column are those of the internal software<br>that has already been installed in the MT1810A.                                                                                                    |
|                                                                                                    | If the versions in the New and Current columns do not match, select the checkbox<br>for that object file and download it.                                                                                                    |
|                                                                                                    | Select the checkbox for the file to be downloaded.                                                                                                    |
|                                                                                                    | The checkbox is initially selected for the object files that need to be downloaded<br>(for example, the versions in the New and Current columns do not match).                                                                          |
| $[3] % \includegraphics[width=0.9\columnwidth]{figures/fig_1a} \caption{Schematic diagram of the top of the top of the top of the right.} \label{fig:1} %$ | Execute downloading. The file versions stored in the internal HDD by the<br>MX180000A installer are compared with the file versions downloaded in the<br>MT1810A and each module, and if they differ, downloading of files is executed. |
| [4]                                                                                                    | Shows slot number and file name for downloading.                                                                                                    |
| [5]                                                                                                    | Shows download progress.                                                                                                    |
| [6]                                                                                                    | Stops downloading.                                                                                                    |
| [7]                                                                                                    | Exits the setup utility.                                                                                                    |

**Table 6.2-1 Explanation of download tab window** 

*Notes:* 

- If the version is not displayed in the Current column and the checkbox is cleared, select the checkbox and execute download.
- When one of the following FPGA is downloaded, the MT1810A must be turned off and then on again in order to enable the updated information. It takes 10 minutes per file. Follow the procedure described in Section 4.2 "Stop Procedure" when turning off the MT1810A.

MU181020A\_PPG\_MAIN\_xx\_xx\_xx.FPGA MU181020A\_PPG\_Opt\_Delay\_xx\_xx\_xx.FPGA MU181020B\_PPG\_MAIN\_xx\_xx\_xx.FPGA MU181020B\_PPG\_Opt\_Delay\_xx\_xx\_xx.FPGA MU181040A\_ED\_MAIN\_xx\_xx\_xx.FPGA MU181040A\_ED\_Opt\_Delay\_xx\_xx\_xx.FPGA MU181040B\_ED\_MAIN\_xx\_xx\_xx.FPGA MU181040B\_ED\_Opt\_Delay\_xx\_xx\_xx.FPGA MU182020A\_Mux\_Delay\_xx\_xx\_xx.FPGA MU182021A\_Mux\_Delay1\_xx\_xx\_xx.FPGA MU182021A\_Mux\_Delay2\_xx\_xx\_xx.FPGA MU182040A\_Demux\_Delay\_xx\_xx\_xx.FPGA MU182041A\_Demux\_Delay1\_xx\_xx\_xx.FPGA MU182041A\_Demux\_Delay2\_xx\_xx\_xx.FPGA xx indicates the file name version.

## <span id="page-81-0"></span>**6.3 Initializing Settings**

The MT1810A can be initialized to the factory settings by clicking [Initialize] in the MX180000A File menu. It can also be initialized to the factory settings, using the setup utility. Start the setup utility and click the [Help] tab.

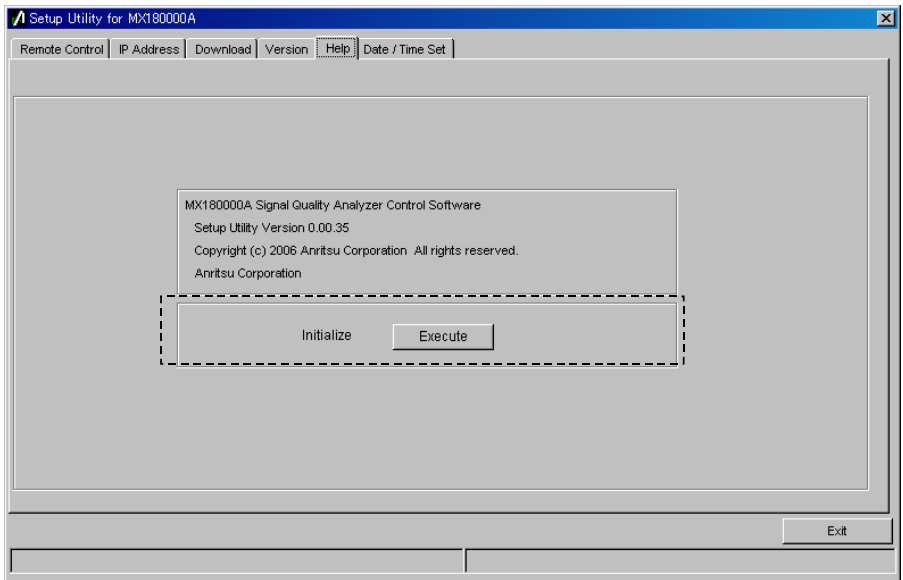

**Figure 6.3-1 Initialization of settings** 

Click [Execute] in the [Initialize] group box to initialize the MT1810A to the factory settings.

#### *Note:*

The IP address setting is not initialized.

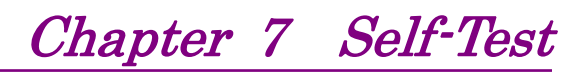

The MT1810A has a self-test function to check if the installed modules operate normally. This chapter describes the self-test procedure.

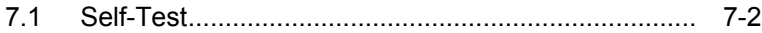

### <span id="page-83-0"></span>**7.1 Self-Test**

The MT1810A has a self-test function (self-test application). This function detects module abnormalities.

Be sure to exit the main application software before starting the self-test application. Next, select [Self Test] on the selector screen to display the Self-test main screen. If the module for self-test is not installed in the mainframe, the error message "No Module!" will be displayed.

7.1 Self-Test

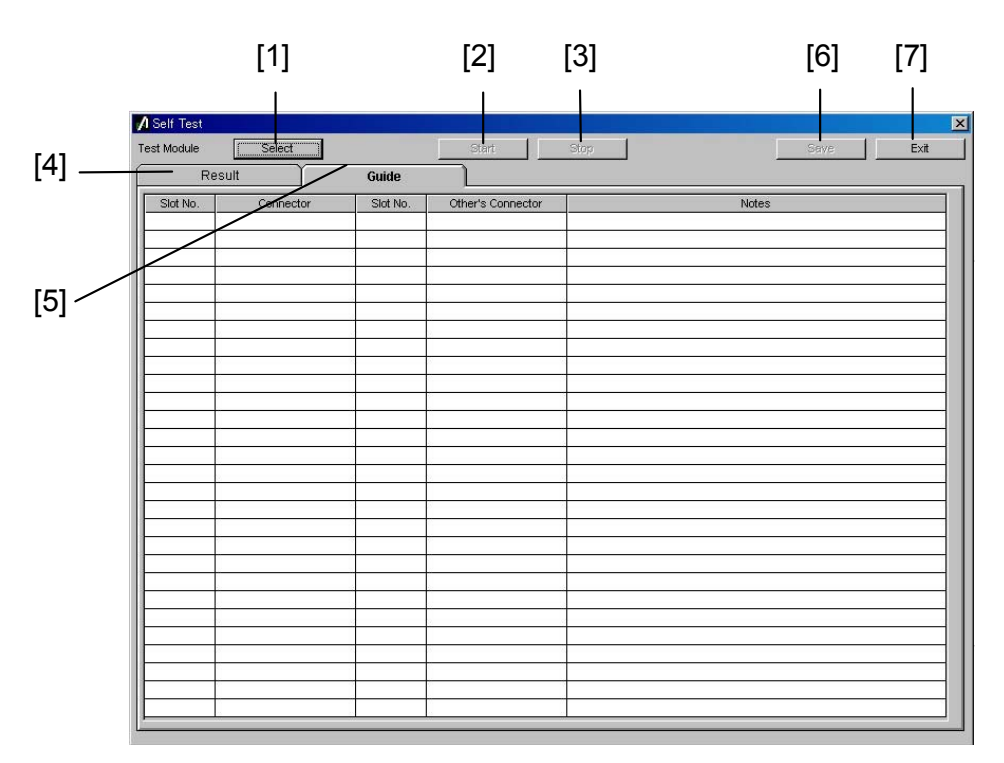

**Figure 7.1-1 Self-test main screen** 

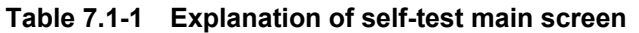

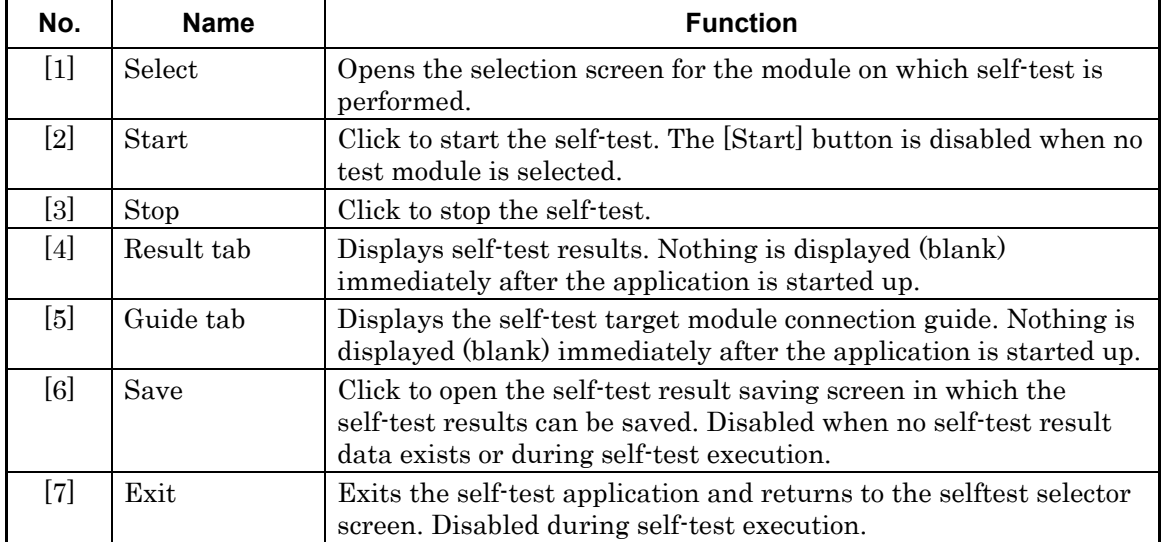

When [Select] is clicked on the Self-test main screen, the Test Module Select screen shown below is displayed for selecting a self-test target module. In this screen, a combination of modules for which the self-test is executed can be automatically selected by clicking [Auto]. Clicking [OK] closes the Test Module Select screen.

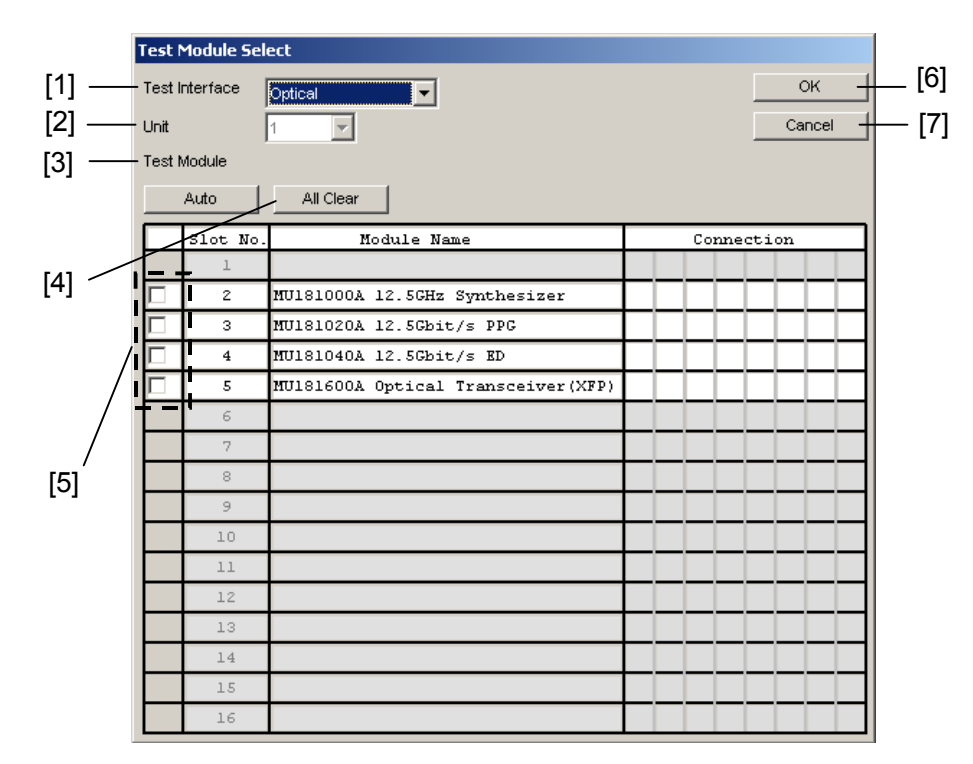

**Figure 7.1-2 Test module select screen** 

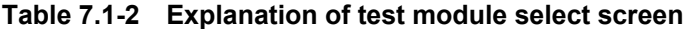

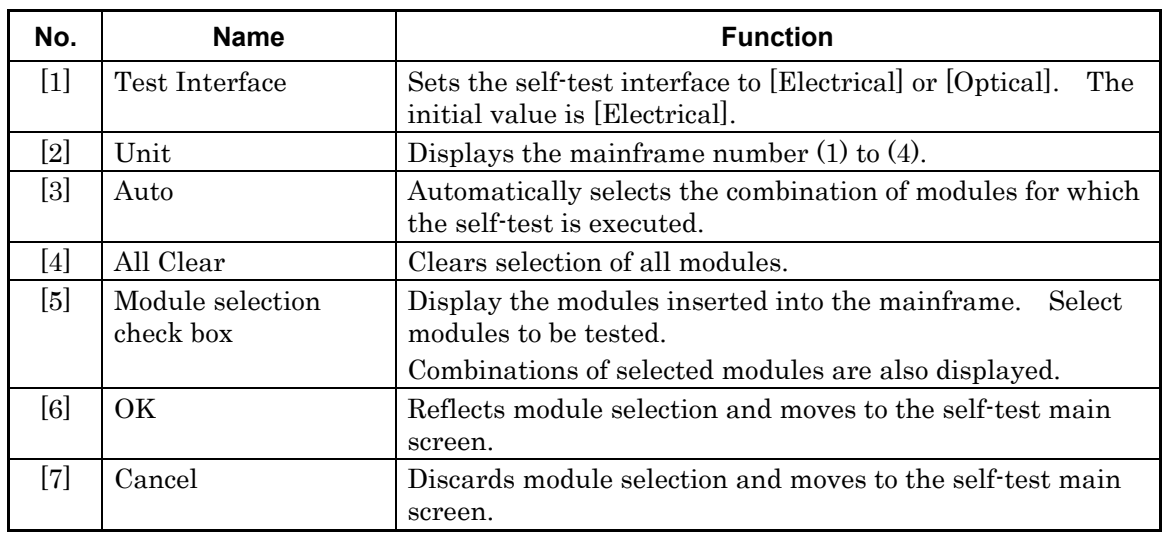

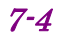

#### *Notes:*

- For the combination of modules and options available for self-testing, access to the "MP1800 Series Signal Quality" on your Web site [\(http://www.anritsu.com](http://www.anritsu.com/)). Right-click the "MP1800 Series Signal Quality" and you can access to your area website.
- Refer to the MX180000A Signal Quality Analyzer Control Software Operation Manual for details on self-test.

A self-test may not be executed, depending on the conditions of the installed modules, such as the following:

- 1. No combination of valid PPG and ED modules exists.
- 2. When ED module option is MU181040A-002 0.1 to 12.5 Gbit/s or MU181040B-002 0.1 to 14 Gbit/s and MU181040A-x30 Variable Clock Phase or MU181040B-x30 Variable Clock Phase not installed
- 3. When PPG module option is MU181020A-002 0.1 to 12.5 Gbit/s or MU181020B-002 0.1 to 14 Gbit/s and MU181000A 12.5 GHz Synthesizer or MU181000B 12.5 GHz 4-Port Synthesizer not installed

The connection guides are displayed in the Guide tab window. Connect the modules, referring to these guides. When the modules are connected completely, click [Start] to start a self-test.

| <b>A</b> Self Test                       |                   | $\mathbf{x}$ |
|------------------------------------------|-------------------|--------------|
| Test Module<br>Select<br>Result<br>Guide | Start<br>Stop     | Exit<br>Save |
| Slot No.<br>Connector<br>Slot No.        | Other's Connector | Notes        |
| $\mathbf{1}$                             |                   |              |
| $\bar{2}$<br>3<br>Clock Output           | Ext Clock Input   |              |
| 3<br>Data Output<br>$\overline{4}$       | Data Input        |              |
| XData Output<br>$\overline{4}$           | XData Input       |              |
| Clock Output<br>$\overline{4}$           | Clock Input       |              |
| <b>XClock Output</b><br>$\overline{4}$   | Clock Input       |              |
| Ext Clock Input<br>$\mathbf 2$           | Clock Output      |              |
| 3<br>$\overline{4}$<br>Data Input        | Data Output       |              |
| 3<br>XData Input                         | XData Output      |              |
| 3<br>Clock Input                         | Clock Output      |              |
| 5                                        |                   |              |
| 6                                        |                   |              |
| $\overline{7}$                           |                   |              |
| 8                                        |                   |              |
| $\overline{\mathbf{g}}$                  |                   |              |
| 10                                       |                   |              |
| 11                                       |                   |              |
| 12                                       |                   |              |
| 13                                       |                   |              |
| 14                                       |                   |              |
| 15                                       |                   |              |
| 16                                       |                   |              |
|                                          |                   |              |
|                                          |                   |              |
|                                          |                   |              |
|                                          |                   |              |
|                                          |                   |              |
|                                          |                   |              |

**Figure 7.1-3 Connection guides screen** 

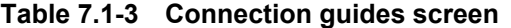

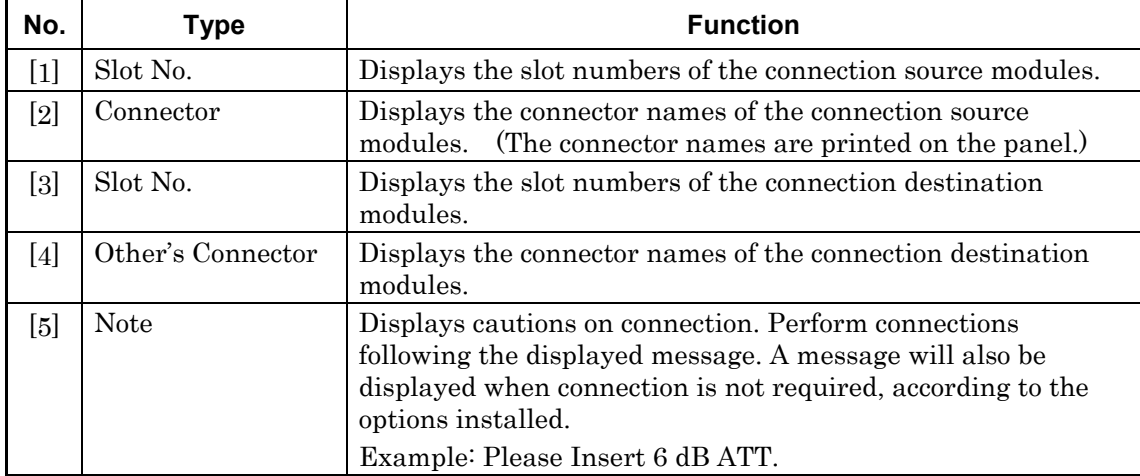

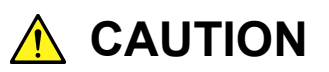

**Modules may be damaged if they are connected without following Notes on the screen.**

#### *Notes:*

- Handle connectors that are not used in a self-test properly, using processes such as termination and open following the description in each module's operation manual.
- In self-tests, optical I/O signals of the XFP and/or SFP modules should be connected via a loopback connection.

When the self-test is completed, the self-test results are displayed in the Result tab window. The item is left blank if a self-test is not executed for that item.

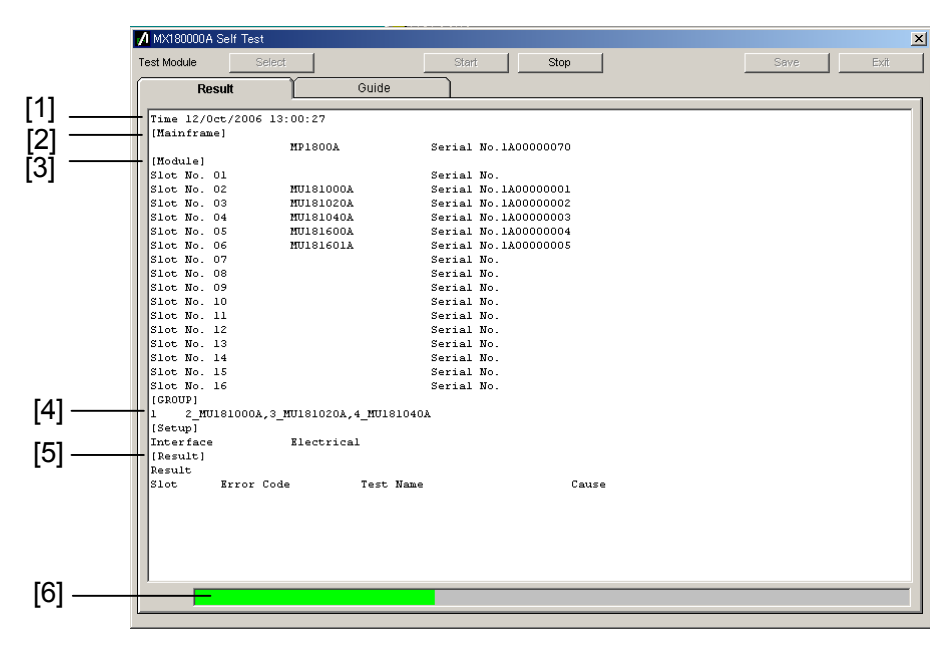

**Figure 7.1-4 Result display screen** 

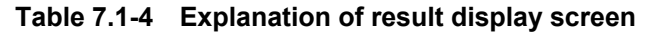

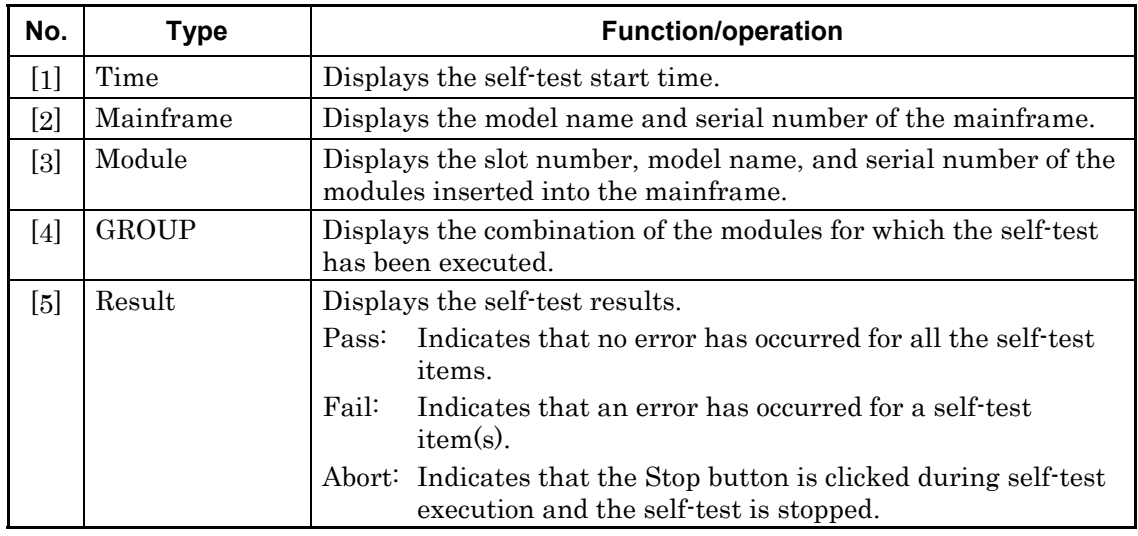

#### Chapter 7 Self-Test

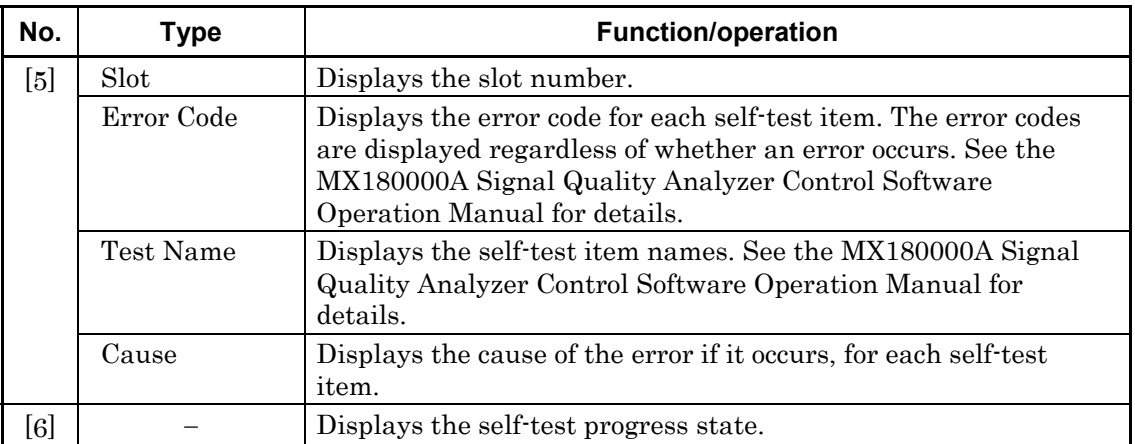

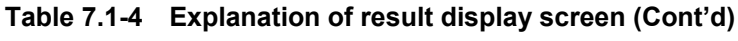

# Chapter 8 Troubleshooting

This chapter describes the procedures to check if a failure has occurred during abnormal operation of the MT1810A.

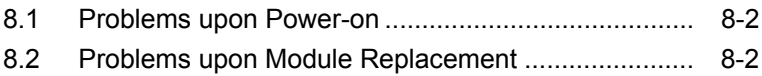

### <span id="page-91-0"></span>**8.1 Problems upon Power-on**

**Table 8.1-1 Remedies for problems upon power-on** 

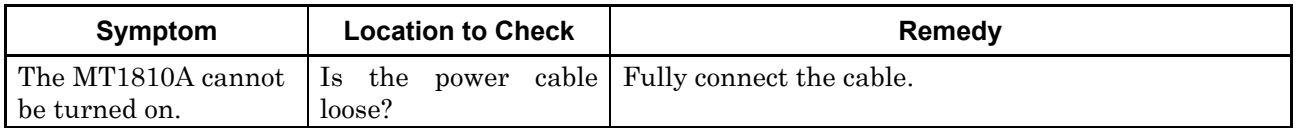

## **8.2 Problems upon Module Replacement**

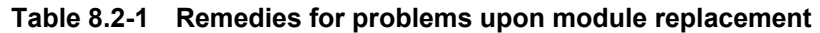

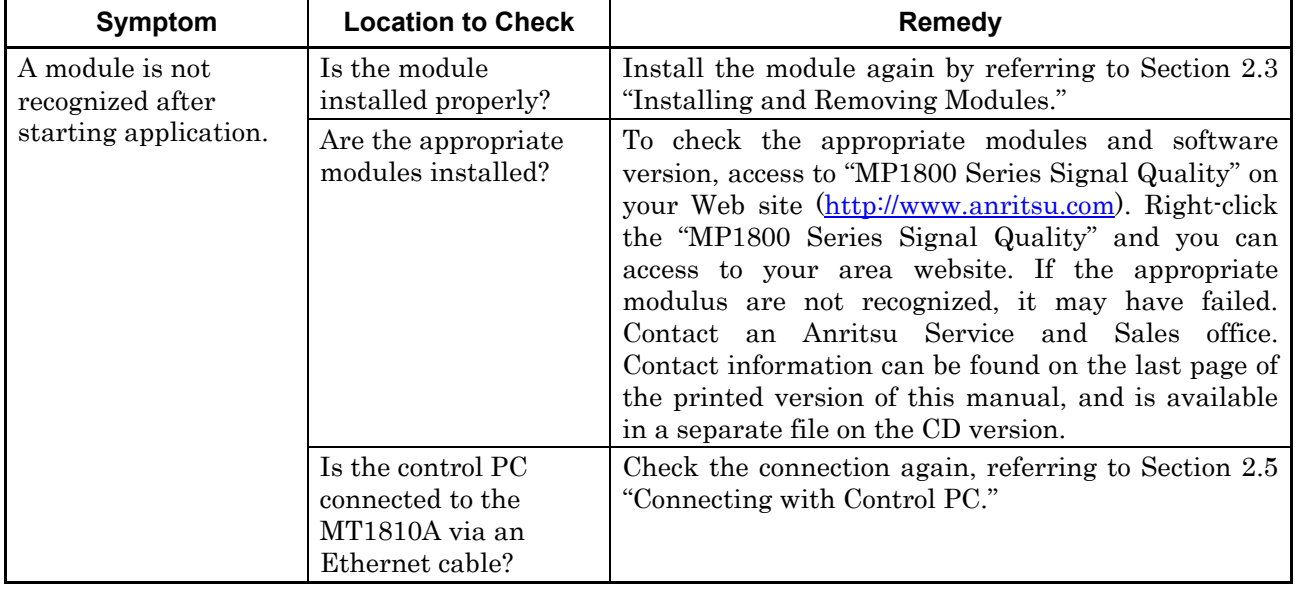

If a problem cannot be solved using any of the items listed above, perform initialization and check the items again. If the problem still occurs, contact an Anritsu Service and Sales office. Contact information can be found on the last page of the printed version of this manual, and is available in a separate file on the CD version.